# **Verify Firepower Mode, Instance, High Availability, and Scalability Configuration**

# **Contents**

**Introduction** Background Information **Prerequisites Requirements** Components Used Verify High Availability and Scalability Configuration FMC High Availability FMC UI FMC CLI FMC REST-API FMC Troubleshoot file FDM High Availability FDM UI FDM REST-API FTD CLI FTD SNMP Poll FTD Troubleshoot file FTD High Availability and Scalability FTD CLI FTD SNMP FTD Troubleshoot file FMC UI FMC REST API FDM UI FDM REST-API **FCM UI** FXOS CLI FXOS REST API FXOS Chassis show-tech file ASA High Availability and Scalability ASA CLI ASA SNMP ASA show-tech file FCM UI FXOS CLI FXOS REST-API FXOS Chassis show-tech file Verify the Firewall mode FTD Firewall mode

FTD CLI FTD Troubleshoot file FMC UI FMC REST-API FCM UI FXOS CLI FXOS REST API FXOS Chassis show-tech file ASA Firewall mode ASA CLI ASA show-tech file FCM UI FXOS CLI FXOS REST-API FXOS Chassis show-tech file Verify Instance Deployment type FTD CLI FTD Troubleshoot file FMC UI FMC REST-API FCM UI FXOS CLI FXOS REST API FXOS Chassis show-tech file Verify ASA Context mode ASA CLI ASA show-tech file Verify the Firepower 2100 mode with ASA ASA CLI FXOS CLI FXOS show-tech file Known Issues Related Information

# **Introduction**

This document describes the verification of Firepower high availability and scalability configuration, firewall mode, and instance deployment type.

# **Background Information**

The verification steps for the high availability and scalability configuration, firewall mode, and instance deployment type are shown on the user interface (UI), the command-line interface (CLI), via REST-API queries, SNMP, and in the troubleshoot file.

# **Prerequisites**

# **Requirements**

Basic product knowledge, REST-API, SNMP.

## **Components Used**

The information in this document was created from the devices in a specific lab environment. All of the devices used in this document started with a cleared (default) configuration. If your network is live, ensure that you understand the potential impact of any command.

The information in this document is based on these software and hardware versions:

- Firepower 11xx
- Firepower 21xx
- Firepower 31xx
- Firepower 41xx
- Firepower Management Center (FMC) Version 7.1.x
- Firepower eXtensible Operating System (FXOS) 2.11.1.x
- Firepower Device Manager (FDM) 7.1.x
- Firepower Threat Defense 7.1.x
- $-$  ASA 9.17 $x$

# **Verify High Availability and Scalability Configuration**

High availability refers to the failover configuration. High availability or failover setup joins two devices so that if one of the devices fails, the other device can take over.

Scalability refers to the cluster configuration. A cluster configuration lets you group multiple FTD nodes together as a single logical device. A cluster provides all the convenience of a single device (management, integration into a network) and the increased throughput and redundancy of multiple devices.

In this document these expressions are used interchangeably:

- high availability or failover
- scalability or cluster

In some cases, the verification of high availability and scalability configuration or status is not available. For example, there is no verification command for FTD standalone configuration. Standalone, failover, and cluster configuration modes are mutually exclusive. If a device does not have failover and cluster configuration, it is considered to operate in standalone mode.

## **FMC High Availability**

FMC high availability configuration and status can be verified with the use of these options:

- $\cdot$  FMC UI
- $\cdot$  FMC CLI
- REST API request
- FMC troubleshoot file

### **FMC UI**

Follow these steps to verify the FMC high availability configuration and status on the FMC UI:

### 1. Choose **System > Integration > High Availability:**

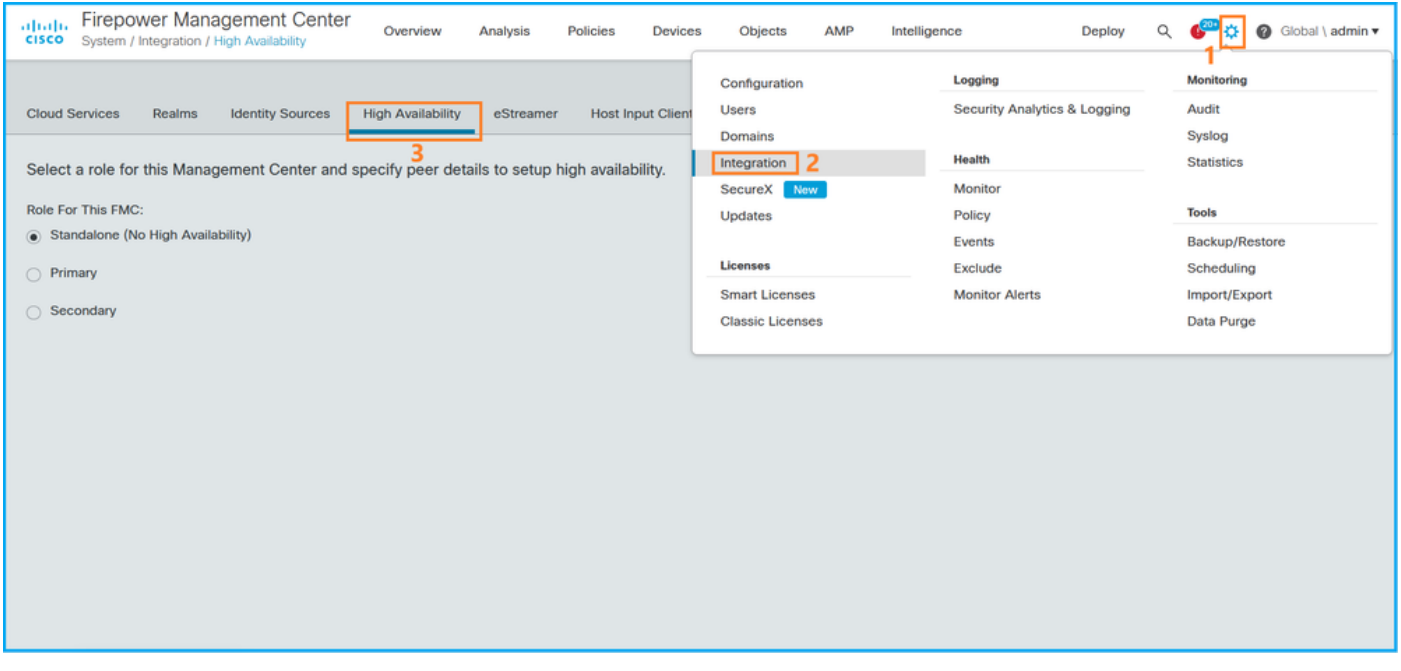

2. Check the role for the FMC. In this case, high availability is not configured and FMC operates in a standalone configuration:

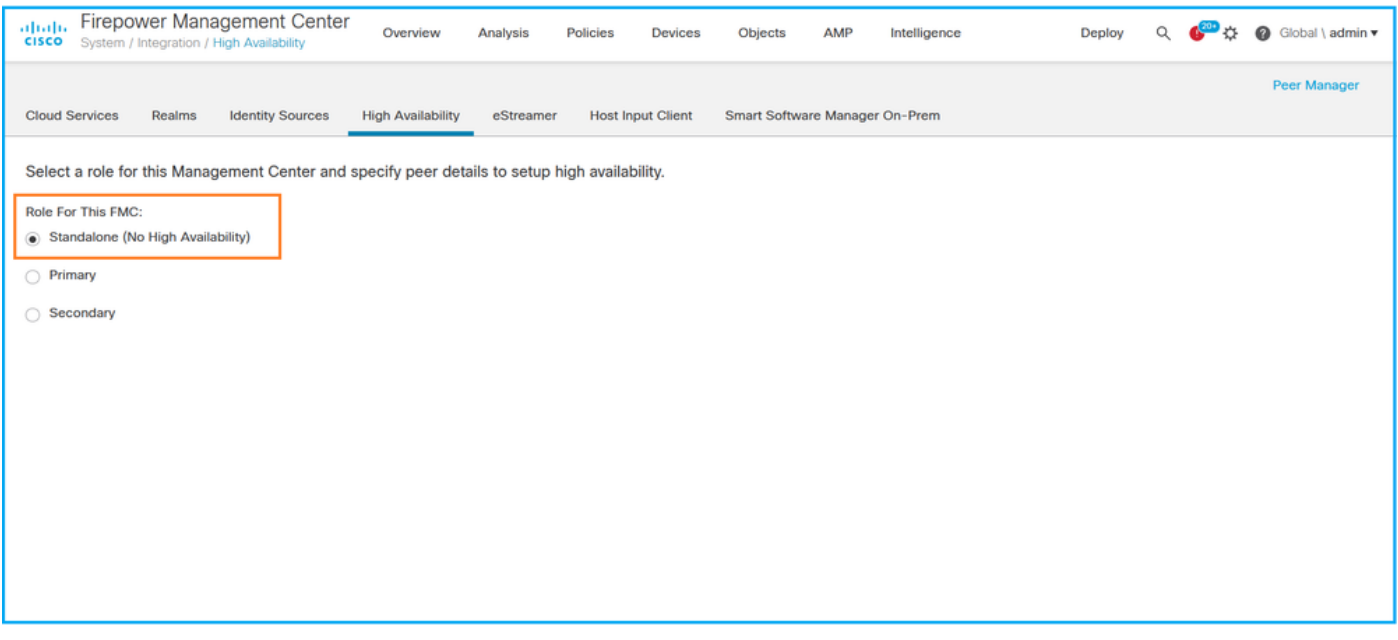

If high availability is configured, local and remote roles are shown:

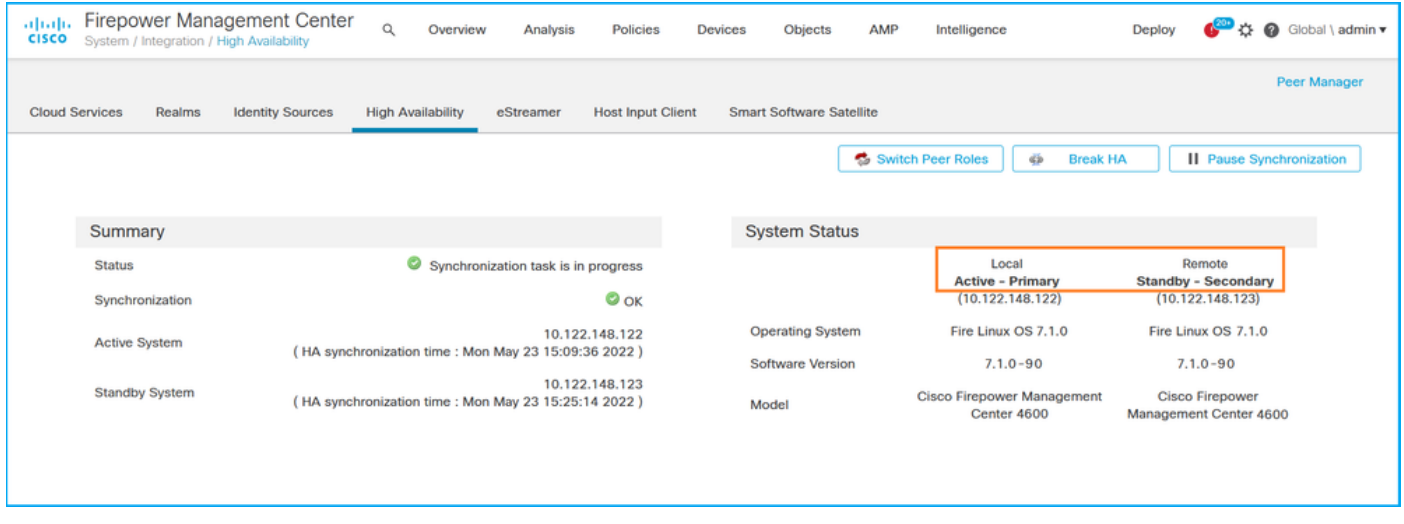

#### **FMC CLI**

Follow these steps to verify the FMC high availability configuration and status on the FMC CLI:

- 1. Access FMC via SSH or console connection.
- 2. Run the **expert** command and then run the **sudo su** command:

> **expert** admin@fmc1:~\$ **sudo su** Password: Last login: Sat May 21 21:18:52 UTC 2022 on pts/0 fmc1:/Volume/home/admin#

3. Run the **troubleshoot\_HADC.pl** command and select option **1 Show HA Info Of FMC.** If high availability is not configured, this output is shown:

```
fmc1:/Volume/home/admin# troubleshoot_HADC.pl
**************** Troubleshooting Utility ************** 1 Show HA Info Of FMC
 2 Execute Sybase DBPing
 3 Show Arbiter Status
 4 Check Peer Connectivity
 5 Print Messages of AQ Task
 6 Show FMC HA Operations History (ASC order)
 7 Dump To File: FMC HA Operations History (ASC order)
 8 Last Successful Periodic Sync Time (When it completed)
 9 Print HA Status Messages
 10 Compare active and standby device list
 11 Check manager status of standby missing devices
 12 Check critical PM processes details
 13 Help
 0 Exit
**************************************************************
Enter choice: 1
HA Enabled: No
If high availability is configured, this output is shown:
```

```
2 Execute Sybase DBPing
3 Show Arbiter Status
4 Check Peer Connectivity
5 Print Messages of AQ Task
6 Show FMC HA Operations History (ASC order)
7 Dump To File: FMC HA Operations History (ASC order)
8 Help
0 Exit **************************************************************
Enter choice: 1
HA Enabled: Yes
This FMC Role In HA: Active - Primary
Status out put: vmsDbEngine (system,gui) - Running 29061
In vmsDbEngineStatus(): vmsDbEngine process is running at
/usr/local/sf/lib/perl/5.24.4/SF/Synchronize/HADC.pm line 3471.
Sybase Process: Running (vmsDbEngine, theSybase PM Process is Running)
Sybase Database Connectivity: Accepting DB Connections.
Sybase Database Name: csm_primary
Sybase Role: Active
```
**Note**: In a high availability configuration, the FMC role can have a **primary** or **secondary** role, and **active** or **standby** status.

#### **FMC REST-API**

Follow these steps to verify the FMC high availability and scalability configuration and status via FMC REST-API. Use a REST-API client. In this example, **curl** is used:

1. Request an authentication token:

```
# curl -s -k -v -X POST 'https://192.0.2.1/api/fmc_platform/v1/auth/generatetoken' -H
'Authentication: Basic' -u 'admin:Cisco123' | grep -i X-auth-access-token
... < X-auth-access-token: 5d817ef7-f12f-4dae-b0c0-cd742d3bd2eb
2. Use the token in this query to find the UUID of the global domain:
```

```
# curl -s -k -X 'GET' 'https://192.0.2.1/api/fmc_platform/v1/info/domain' -H 'accept:
application/json' -H 'X-auth-access-token: 5d817ef7-f12f-4dae-b0c0-cd742d3bd2eb' | python -m
json.tool
{ "items": [
        {
            "name": "Global",
            "type": "Domain",
            "uuid": "e276abec-e0f2-11e3-8169-6d9ed49b625f"
        },
        {
            "name": "Global/LAB2",
            "type": "Domain",
            "uuid": "84cc4afe-02bc-b80a-4b09-000000000000"
        },
        {
            "name": "Global/TEST1",
            "type": "Domain",
            "uuid": "ef0cf3e9-bb07-8f66-5c4e-000000000001"
        },
        {
            "name": "Global/TEST2",
            "type": "Domain",
            "uuid": "341a8f03-f831-c364-b751-000000000001"
        }
```

```
 ],
    "links": {
        "self": "https://192.0.2.1/api/fmc_platform/v1/info/domain?offset=0&limit=25"
    },
    "paging": {
        "count": 4,
        "limit": 25,
        "offset": 0,
        "pages": 1
    }
}
```
**Note**: The part "**| python -m json.tool**" of the command string is used to format the output in JSON-style and is optional.

3. Use the global domain UUID in this query:

```
# curl -s -k -X 'GET' 'https://192.0.2.1/api/fmc_config/v1/domain/e276abec-e0f2-11e3-8169-
6d9ed49b625f/integration/fmchastatuses' -H 'accept: application/json' -H 'X-auth-access-token:
5d817ef7-f12f-4dae-b0c0-cd742d3bd2eb' | python -m json.tool
If high availability is not configured, this output is shown:
```

```
{
      "links": {},
      "paging": {
          "count": 0,
          "limit": 0,
          "offset": 0,
          "pages": 0
      }
}
```
If high availability is configured, this output is shown:

```
{
    "items": [
        {
            "fmcPrimary": {
                 "ipAddress": "192.0.2.1",
                "role": "Active",
                "uuid": "de7bfc10-13b5-11ec-afaf-a0f8cf9ccb46"
            },
             "fmcSecondary": {
                 "ipAddress": "192.0.2.2",
                 "role": "Standby",
                 "uuid": "a2de9750-4635-11ec-b56d-201c961a3600"
            },
            "haStatusMessages": [
                "Healthy"
            ],
            "id": "de7bfc10-13b5-11ec-afaf-a0f8cf9ccb46",
            "overallStatus": "GOOD",
            "syncStatus": "GOOD",
            "type": "FMCHAStatus"
        }
    ],
    "links": {
        "self": "https://192.0.2.1/api/fmc_config/v1/domain/e276abec-e0f2-11e3-8169-
6d9ed49b625f/integration/fmchastatuses?offset=0&limit=25"
```

```
 },
    "paging": {
        "count": 1,
        "limit": 25,
        "offset": 0,
         "pages": 1
    }
}
```
#### **FMC Troubleshoot file**

Follow these steps to verify the FMC high availability configuration and status in the FMC troubleshoot file:

1. Open the troubleshoot file and navigate to the folder **<filename>.tar/results-<date>- xxxxxx/command-outputs**

2. Open the file **usr-local-sf-bin-troubleshoot\_HADC.pl -a.output:**

If high availability is not configured, this output is shown:

```
# pwd
/var/tmp/results-05-06-2022--199172/command-outputs
# cat "usr-local-sf-bin-troubleshoot_HADC.pl -a.output"
Output of /usr/local/sf/bin/troubleshoot_HADC.pl -a:
$VAR1 = [ 'Mirror Server => csmEng',
         {
         rcode' = 0,
          'stderr' => undef,
          'stdout' => 'SQL Anywhere Server Ping Utility Version 17.0.10.5745
Type Property Value
--------- ---------------- ------------------------------
Database MirrorRole NULL
Database MirrorState MULL
Database PartnerState MULL
Database ArbiterState MULL
Server ServerName csmEng
Ping database successful.
         }
       ];
 (system,gui) - Waiting
HA Enabled: No
Sybase Database Name: csmEng
Arbiter Not Running On This FMC.
Not In HA
If high availability is configured, this output is shown:
```
#### # **pwd**

/var/tmp/results-05-06-2022--199172/command-outputs

```
# cat "usr-local-sf-bin-troubleshoot_HADC.pl -a.output"
Output of /usr/local/sf/bin/troubleshoot_HADC.pl -a:
Status out put: vmsDbEngine (system,gui) - Running 9399
In vmsDbEngineStatus(): vmsDbEngine process is running at
/usr/local/sf/lib/perl/5.24.4/SF/Synchronize/HADC.pm line 3471.
$VAR1 = [
```

```
 'Mirror Server => csm_primary',
          {
           'stderr' => undef,
           'stdout' => 'SQL Anywhere Server Ping Utility Version 17.0.10.5745
Type Property Value
--------- ---------------- ------------------------------
Database MirrorRole example primary
Database MirrorState synchronizing
Database PartnerState connected
Database ArbiterState connected
Server ServerName csm_primary
Ping database successful.
\mathcal{C}_\ell 'rcode' => 0
         }
        ];
(system,gui) - Running 8185
...
HA Enabled: Yes
This FMC Role In HA: Active - Primary
Sybase Process: Running (vmsDbEngine, theSybase PM Process is Running)
Sybase Database Connectivity: Accepting DB Connections.
Sybase Database Name: csm_primary
Sybase Role: Active
Sybase Database Name: csm_primary
Arbiter Running On This FMC.
```
Peer Is Connected

## **FDM High Availability**

FDM high availability configuration and status can be verified with the use of these options:

- FDM UI
- FDM REST API request
- $\cdot$  FTD CLI
- FTD SNMP Poll
- FTD troubleshoot file

#### **FDM UI**

In order to verify the FDM high availability configuration and status on FDM UI, check **High Availability** on the main page**.** If high availability is not configured, the **High Availability** value is **Not Configured:**

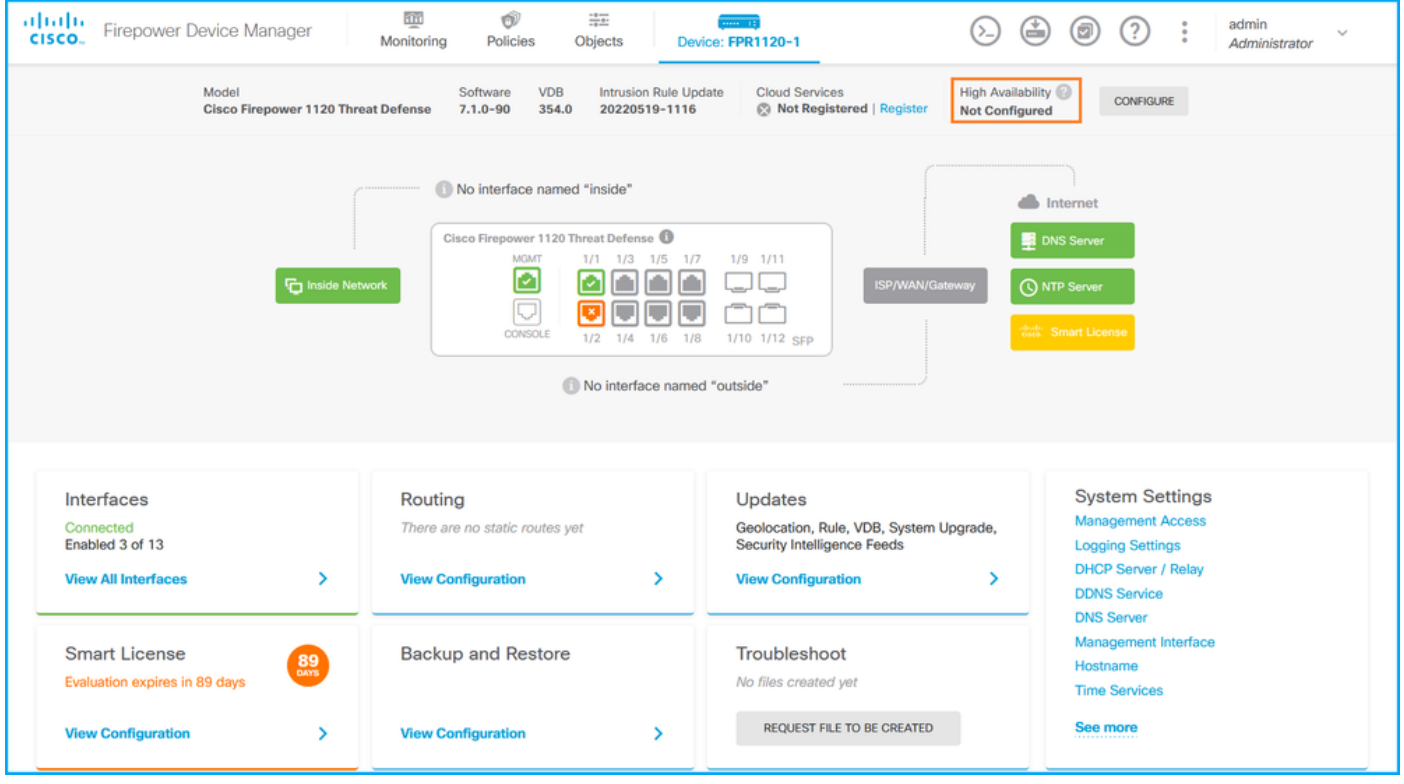

If high availability is configured, the local and remote peer unit failover configuration and roles are shown:

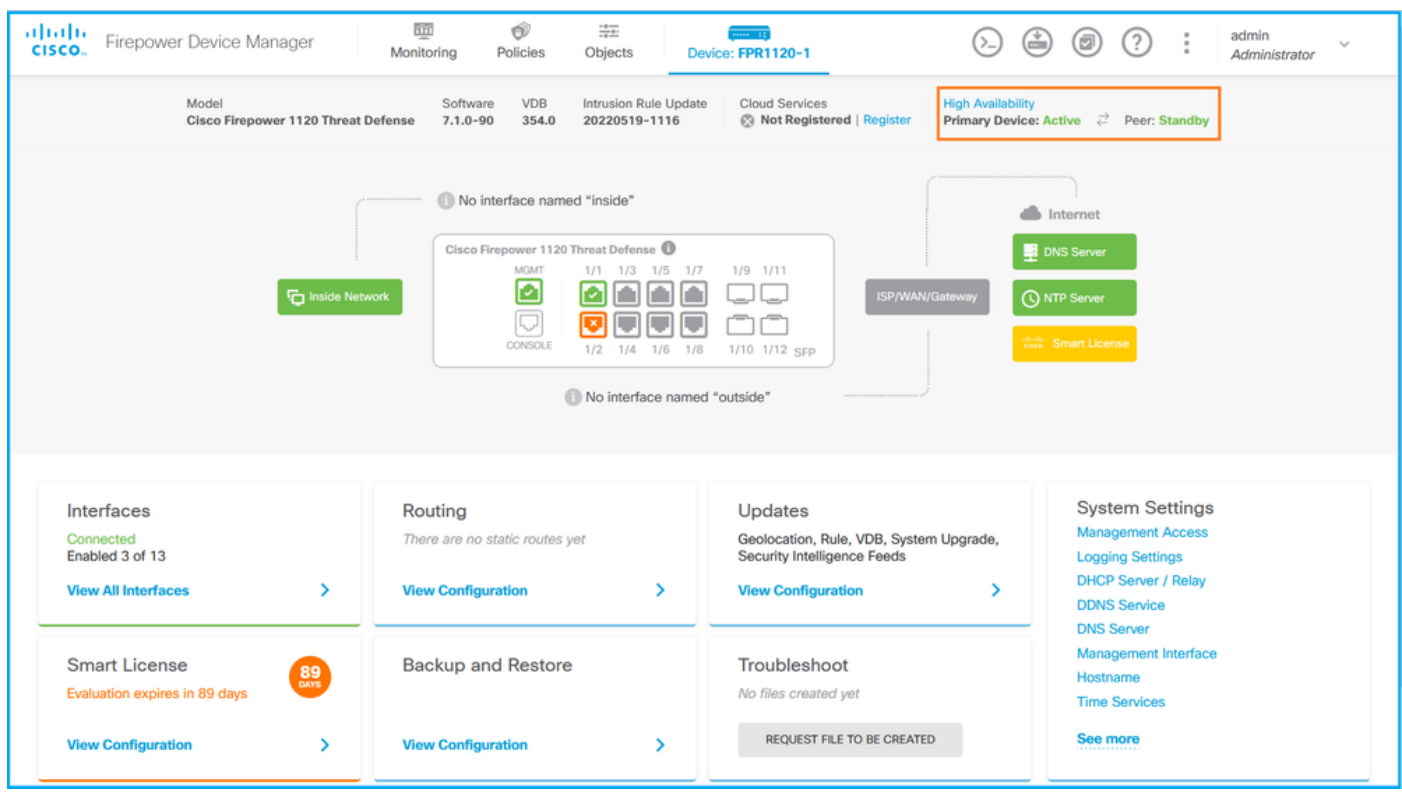

### **FDM REST-API**

Follow these steps to verify the FDM high availability configuration and status via FDM REST-API request. Use a REST-API client. In this example, **curl** is used:

1. Request an authentication token:

```
# curl -k -X POST --header 'Content-Type: application/json' --header 'Accept: application/json'
-d '{ "grant_type": "password", "username": "admin", "password": "Cisco123" }'
'https://192.0.2.3/api/fdm/latest/fdm/token'
```
"**access\_token**":

 "**eyJhbGciOiJIUzI1NiJ9.eyJpYXQiOjE2NTMyMDg1MjgsInN1YiI6ImFkbWluIiwianRpIjoiMjI1YWRhZWMtZDlhYS0 xMWVjLWE5MmEtMjk4YjRjZTUxNmJjIiwibmJmIjoxNjUzMjA4NTI4LCJleHAiOjE2NTMyMTAzMjgsInJlZnJlc2hUb2tlbkV 4cGlyZXNBdCI6MTY1MzIxMDkyODU2OSwidG9rZW5UeXBlIjoiSldUX0FjY2VzcyIsInVzZXJVdWlkIjoiYTNmZDA3ZjMtZDg xZS0xMWVjLWE5MmEtYzk5N2UxNDcyNTM0IiwidXNlclJvbGUiOiJST0xFX0FETUlOIiwib3JpZ2luIjoicGFzc3dvcmQiLCJ 1c2VybmFtZSI6ImFkbWluIn0.ai3LUbnsLOJTN6exKOANsEG5qTD6L-ANd\_1V6TbFe6M**",

```
 "expires_in": 1800,
```
"refresh\_expires\_in": 2400,

```
 "refresh_token":
```
"eyJhbGciOiJIUzI1NiJ9.eyJpYXQiOjE2NTIzOTQxNjksInN1YiI6ImFkbWluIiwianRpIjoiMGU0NGIxYzQtZDI0Mi0xMW VjLTk4ZWMtYTllOTlkZGMwN2Y0IiwibmJmIjoxNjUyMzk0MTY5LCJleHAiOjE2NTIzOTY1NjksImFjY2Vzc1Rva2VuRXhwaX Jlc0F0IjoxNjUyMzk1OTY5MDcwLCJyZWZyZXNoQ291bnQiOi0xLCJ0b2tlblR5cGUiOiJKV1RfUmVmcmVzaCIsInVzZXJVdW lkIjoiYTU3ZGVmMjgtY2M3MC0xMWVjLTk4ZWMtZjk4ODExNjNjZWIwIiwidXNlclJvbGUiOiJST0xFX0FETUlOIiwib3JpZ2 luIjoicGFzc3dvcmQiLCJ1c2VybmFtZSI6ImFkbWluIn0.Avga0-isDjQB527d3QWZQb7AS4a9ea5wlbYUn-A9aPw",

```
 "token_type": "Bearer"
```

```
}
```
 $\left\{ \right.$ 

2. In order to verify high availability configuration, use the access token value in this query:

```
# curl -s -k -X GET -H 'Accept: application/json' -H 'Authorization: Bearer
```
**eyJhbGciOiJIUzI1NiJ9.eyJpYXQiOjE2NTMyMDg1MjgsInN1YiI6ImFkbWluIiwianRpIjoiMjI1YWRhZWMtZDlhYS0xMWV jLWE5MmEtMjk4YjRjZTUxNmJjIiwibmJmIjoxNjUzMjA4NTI4LCJleHAiOjE2NTMyMTAzMjgsInJlZnJlc2hUb2tlbkV4cGl yZXNBdCI6MTY1MzIxMDkyODU2OSwidG9rZW5UeXBlIjoiSldUX0FjY2VzcyIsInVzZXJVdWlkIjoiYTNmZDA3ZjMtZDgxZS0 xMWVjLWE5MmEtYzk5N2UxNDcyNTM0IiwidXNlclJvbGUiOiJST0xFX0FETUlOIiwib3JpZ2luIjoicGFzc3dvcmQiLCJ1c2V ybmFtZSI6ImFkbWluIn0.ai3LUbnsLOJTN6exKOANsEG5qTD6L-ANd\_1V6TbFe6M'**

**'https://192.0.2.3/api/fdm/v6/devices/default/ha/configurations'**

If high availability is not configured, this output is shown:

```
{
  "items": [
    {
      "version": "issgb3rw2lixf",
      "name": "HA",
       "nodeRole": null,
      "failoverInterface": null,
      "failoverName": null,
      "primaryFailoverIPv4": null,
      "secondaryFailoverIPv4": null,
      "primaryFailoverIPv6": null,
      "secondaryFailoverIPv6": null,
      "statefulFailoverInterface": null,
      "statefulFailoverName": null,
      "primaryStatefulFailoverIPv4": null,
      "secondaryStatefulFailoverIPv4": null,
      "primaryStatefulFailoverIPv6": null,
      "secondaryStatefulFailoverIPv6": null,
      "sharedKey": null,
      "id": "76ha83ga-c872-11f2-8be8-8e45bb1943c0",
      "type": "haconfiguration",
      "links": {
        "self": "https://192.0.2.2/api/fdm/v6/devices/default/ha/configurations/76ha83ga-c872-
11f2-8be8-8e45bb1943c0"
      }
   }
  ],
  "paging": {
```

```
 "prev": [],
    "next": [],
    "limit": 10,
    "offset": 0,
    "count": 1,
    "pages": 0
  }
}
```
If high availability is configured, this output is shown:

```
{
  "items": [
    {
      "version": "issgb3rw2lixf",
       "name": "HA",
       "nodeRole": "HA_PRIMARY",
      "failoverInterface": {
        "version": "ezzafxo5ccti3",
        "name": "",
        "hardwareName": "Ethernet1/1",
        "id": "8d6c41df-3e5f-465b-8e5a-d336b282f93f",
        "type": "physicalinterface"
      },
...
```
3. In order to verify high availability status, use this query:

```
# curl -s -k -X GET -H 'Accept: application/json' -H 'Authorization: Bearer
eyJhbGciOiJIUzI1NiJ9.eyJpYXQiOjE2NTMyMDg1MjgsInN1YiI6ImFkbWluIiwianRpIjoiMjI1YWRhZWMtZDlhYS0xMWV
jLWE5MmEtMjk4YjRjZTUxNmJjIiwibmJmIjoxNjUzMjA4NTI4LCJleHAiOjE2NTMyMTAzMjgsInJlZnJlc2hUb2tlbkV4cGl
yZXNBdCI6MTY1MzIxMDkyODU2OSwidG9rZW5UeXBlIjoiSldUX0FjY2VzcyIsInVzZXJVdWlkIjoiYTNmZDA3ZjMtZDgxZS0
xMWVjLWE5MmEtYzk5N2UxNDcyNTM0IiwidXNlclJvbGUiOiJST0xFX0FETUlOIiwib3JpZ2luIjoicGFzc3dvcmQiLCJ1c2V
ybmFtZSI6ImFkbWluIn0.ai3LUbnsLOJTN6exKOANsEG5qTD6L-ANd_1V6TbFe6M'
'https://192.0.2.3/api/fdm/v6/devices/default/operational/ha/status/default'
If high availability is not configured, this output is shown:
```

```
{
  "nodeRole" : null,
   "nodeState" : "SINGLE_NODE",
   "peerNodeState" : "HA_UNKNOWN_NODE",
  "configStatus" : "UNKNOWN",
  "haHealthStatus" : "HEALTHY",
  "disabledReason" : "",
  "disabledTimestamp" : null,
  "id" : "default",
  "type" : "hastatus",
  "links" : {
    "self" : "https://192.0.2.3/api/fdm/v6/devices/default/operational/ha/status/default"
  }
}
```
If high availability is configured, this output is shown:

```
{
  "nodeRole": "HA_PRIMARY",
   "nodeState": "HA_ACTIVE_NODE",
   "peerNodeState": "HA_STANDBY_NODE",
   "configStatus": "IN_SYNC",
   "haHealthStatus": "HEALTHY",
```

```
 "disabledReason": "",
  "disabledTimestamp": "",
 "id": "default",
  "type": "hastatus",
  "links": {
    "self": "https://192.0.2.3/api/fdm/v6/devices/default/operational/ha/status/default"
  }
}
```
## **FTD CLI**

Follow the steps in the section.

### **FTD SNMP Poll**

Follow the steps in the section.

### **FTD Troubleshoot file**

Follow the steps in the section.

# **FTD High Availability and Scalability**

FTD high availability and scalability configuration and status can be verified with the use of these options:

- FTD CLI
- FTD SNMP
- FTD troubleshoot file
- $\bullet$  FMC UI
- FMC REST-API
- FDM UI
- FDM REST-API
- $\bullet$  FCM UI
- FXOS CLI
- FXOS REST-API
- $\cdot$  FXOS chassis show-tech file

### **FTD CLI**

Follow these steps to verify the FTD high availability and scalability configuration and status on the FTD CLI:

1. Use these options to access the FTD CLI in accordance with the platform and deployment mode:

- Direct SSH access to FTD all platforms
- Access from the FXOS console CLI (Firepower 1000/2100/3100) via command **connect ftd**
- Access from the FXOS CLI via commands (Firepower 4100/9300): **connect module <x> [console|telnet],** where x is the slot ID, and then **connect ftd [instance],** where the instance is relevant only for multi-instance deployment

• For virtual FTDs, direct SSH access to FTD, or console access from the hypervisor or cloud UI

2. In order to verify the FTD failover configuration and status, run the **show running-config failover** and **show failover state** commands on the CLI.

If the failover is not configured, this output is shown:

```
> show running-config failover
no failover
>show failover state
               State Last Failure Reason Date/Time
This host - Secondary
             Disabled None
Other host - Primary
             Not Detected None
====Configuration State===
====Communication State==
If the failover is configured, this output is shown:
```

```
> show running-config failover
failover failover lan unit primary
failover lan interface failover-link Ethernet1/1
failover replication http
failover link failover-link Ethernet1/1
failover interface ip failover-link 10.30.34.2 255.255.255.0 standby 10.30.34.3
>show failover state
              State Last Failure Reason Date/Time
This host - Primary
             Active None
Other host - Secondary
            Standby Ready Comm Failure 09:21:50 UTC May 22 2022
====Configuration State===
      Sync Done
====Communication State===
       Mac set
```
3. In order to verify the FTD cluster configuration and status, run the **show running-config cluster** and **show cluster info** commands on the CLI.

If the cluster is not configured, this output is shown:

```
> show running-config cluster
>show cluster info
Clustering is not configured 
If the cluster is configured, this output is shown:
```

```
> show running-config cluster
cluster group ftd_cluster1
 key *****
 local-unit unit-1-1
 cluster-interface Port-channel48.204 ip 10.173.1.1 255.255.0.0
 priority 9
 health-check holdtime 3
 health-check data-interface auto-rejoin 3 5 2
 health-check cluster-interface auto-rejoin unlimited 5 1
```
 health-check system auto-rejoin 3 5 2 health-check monitor-interface debounce-time 500 site-id 1 no unit join-acceleration enable

#### > **show cluster info Cluster ftd\_cluster1: On**

```
 Interface mode: spanned
Cluster Member Limit : 16
    This is "unit-1-1" in state MASTER
        ID : 0
       Site ID : 1
        Version : 9.17(1)
        Serial No.: FLM1949C5RR6HE
        CCL IP : 10.173.1.1
        CCL MAC : 0015.c500.018f
        Module : FPR4K-SM-24
        Resource : 20 cores / 44018 MB RAM
        Last join : 13:53:52 UTC May 20 2022
        Last leave: N/A
Other members in the cluster:
    Unit "unit-2-1" in state SLAVE
        ID : 1
       Site ID : 1
        Version : 9.17(1)
        Serial No.: FLM2108V9YG7S1
        CCL IP : 10.173.2.1
        CCL MAC : 0015.c500.028f
        Module : FPR4K-SM-24
        Resource : 20 cores / 44018 MB RAM
        Last join : 14:02:46 UTC May 20 2022
        Last leave: 14:02:31 UTC May 20 2022
```
**Note**: The **master** and **control** roles are the same.

#### **FTD SNMP**

Follow these steps to verify the FTD high availability and scalability configuration and status via SNMP:

- 1. Ensure that SNMP is configured and enabled. For FDM-managed FTD, refer to [Configure](https://www.cisco.com/c/en/us/support/docs/security/firepower-ngfw/216551-configure-and-troubleshoot-snmp-on-firep.html) [and troubleshoot SNMP on Firepower FDM](https://www.cisco.com/c/en/us/support/docs/security/firepower-ngfw/216551-configure-and-troubleshoot-snmp-on-firep.html) for configuration steps. For FMC-managed FTD, refer to [Configure SNMP on Firepower NGFW Appliances](https://www.cisco.com/c/en/us/support/docs/ip/simple-network-management-protocol-snmp/213971-configure-snmp-on-firepower-ngfw-applian.html) for configuration steps.
- 2. In order to verify the FTD failover configuration and status, poll the OID **.1.3.6.1.4.1.9.9.147.1.2.1.1.1.**

If the failover is not configured, this output is shown:

```
# snmpwalk -v2c -c cisco123 -On 192.0.2.5 .1.3.6.1.4.1.9.9.147.1.2.1.1.1
SNMPv2-SMI::enterprises.9.9.147.1.2.1.1.1.2.4 = STRING: "Failover LAN Interface"
SNMPv2-SMI::enterprises.9.9.147.1.2.1.1.1.2.6 = STRING: "Primary unit"
SNMPv2-SMI::enterprises.9.9.147.1.2.1.1.1.2.7 = STRING: "Secondary unit (this device)"
SNMPv2-SMI::enterprises.9.9.147.1.2.1.1.1.3.4 = INTEGER: 3
SNMPv2-SMI::enterprises.9.9.147.1.2.1.1.1.3.6 = INTEGER: 3
SNMPv2-SMI::enterprises.9.9.147.1.2.1.1.1.3.7 = INTEGER: 3
SNMPv2-SMI::enterprises.9.9.147.1.2.1.1.1.4.4 = STRING: "not Configured"
SNMPv2-SMI::enterprises.9.9.147.1.2.1.1.1.4.6 = STRING: "Failover Off"
```
**SNMPv2-SMI::enterprises.9.9.147.1.2.1.1.1.4.7 = STRING: "Failover Off"** If the failover is configured, this output is shown:

```
# snmpwalk -v2c -c cisco123 -On 192.0.2.5 .1.3.6.1.4.1.9.9.147.1.2.1.1.1
SNMPv2-SMI::enterprises.9.9.147.1.2.1.1.1.2.4 = STRING: "Failover LAN Interface"
SNMPv2-SMI::enterprises.9.9.147.1.2.1.1.1.2.6 = STRING: "Primary unit (this device)" <-- This
device is primary
SNMPv2-SMI::enterprises.9.9.147.1.2.1.1.1.2.7 = STRING: "Secondary unit"
SNMPv2-SMI::enterprises.9.9.147.1.2.1.1.1.3.4 = INTEGER: 2
SNMPv2-SMI::enterprises.9.9.147.1.2.1.1.1.3.6 = INTEGER: 9
SNMPv2-SMI::enterprises.9.9.147.1.2.1.1.1.3.7 = INTEGER: 10
SNMPv2-SMI::enterprises.9.9.147.1.2.1.1.1.4.4 = STRING: "fover Ethernet1/2"
SNMPv2-SMI::enterprises.9.9.147.1.2.1.1.1.4.6 = STRING: "Active unit" <--
Primary device is active
SNMPv2-SMI::enterprises.9.9.147.1.2.1.1.1.4.7 = STRING: "Standby unit"
3. To verify the cluster configuration and status, poll the OID 1.3.6.1.4.1.9.9.491.1.8.1.
```
If the cluster is not configured, this output is shown:

**# snmpwalk -v2c -c cisco123 192.0.2.5 .1.3.6.1.4.1.9.9.491.1.8.1** SNMPv2-SMI::enterprises.9.9.491.1.8.1.1.0 = INTEGER: **0** If the cluster is configured, but not enabled, this output is shown:

```
# snmpwalk -v2c -c cisco123 -On 192.0.2.7 .1.3.6.1.4.1.9.9.491.1.8.1
.1.3.6.1.4.1.9.9.491.1.8.1.1.0 = INTEGER: 0 <-- Cluster status, disabled
.1.3.6.1.4.1.9.9.491.1.8.1.2.0 = INTEGER: 1
.1.3.6.1.4.1.9.9.491.1.8.1.3.0 = INTEGER: 0 <-- Cluster unit state, disabled
.1.3.6.1.4.1.9.9.491.1.8.1.4.0 = INTEGER: 11
.1.3.6.1.4.1.9.9.491.1.8.1.5.0 = STRING: "ftd_cluster1" <-- Cluster group name
.1.3.6.1.4.1.9.9.491.1.8.1.6.0 = STRING: "unit-1-1" <-- Cluster unit name
.1.3.6.1.4.1.9.9.491.1.8.1.7.0 = INTEGER: 0 <-- Cluster unit ID
.1.3.6.1.4.1.9.9.491.1.8.1.8.0 = INTEGER: 1 <-- Cluster side ID
...
```
If the cluster is configured, enabled and operationally up, this output is shown:

```
# snmpwalk -v2c -c cisco123 -On 192.0.2.7 .1.3.6.1.4.1.9.9.491.1.8.1
.1.3.6.1.4.1.9.9.491.1.8.1.1.0 = INTEGER: 1 <-- Cluster status, enabled
.1.3.6.1.4.1.9.9.491.1.8.1.2.0 = INTEGER: 1
.1.3.6.1.4.1.9.9.491.1.8.1.3.0 = INTEGER: 16 <-- Cluster unit state, control
unit
.1.3.6.1.4.1.9.9.491.1.8.1.4.0 = INTEGER: 10
.1.3.6.1.4.1.9.9.491.1.8.1.5.0 = STRING: "ftd_cluster1" <-- Cluster group name
.1.3.6.1.4.1.9.9.491.1.8.1.6.0 = STRING: "unit-1-1" <-- Cluster unit name
.1.3.6.1.4.1.9.9.491.1.8.1.7.0 = INTEGER: 0 <-- Cluster unit ID
.1.3.6.1.4.1.9.9.491.1.8.1.8.0 = INTEGER: 1 <-- Cluster side ID
...
```
For more information about the OID descriptions refer to the [CISCO-UNIFIED-FIREWALL-MIB.](https://snmp.cloudapps.cisco.com/Support/SNMP/do/BrowseMIB.do?local=en&step=2&mibName=CISCO-UNIFIED-FIREWALL-MIB)

#### **FTD Troubleshoot file**

Follow these steps to verify the FTD high availability and scalability configuration and status in the FTD troubleshoot file:

1. Open the troubleshoot file and navigate to the folder **<filename>-troubleshoot .tar/results- <date>--xxxxxx/command-outputs.**

2. Open the file **usr-local-sf-bin-sfcli.pl show\_tech\_support asa\_lina\_cli\_util.output:**

#### **# pwd**

/ngfw/var/common/results-05-22-2022--102758/command-outputs

**# cat 'usr-local-sf-bin-sfcli.pl show\_tech\_support asa\_lina\_cli\_util.output'**

3. In order to verify the failover configuration and status, check the **show failover** section.

If the failover is not configured, this output is shown:

**------------------ show failover ------------------**

#### **Failover Off**

Failover unit Secondary Failover LAN Interface: not Configured Reconnect timeout 0:00:00 Unit Poll frequency 1 seconds, holdtime 15 seconds Interface Poll frequency 5 seconds, holdtime 25 seconds Interface Policy 1 Monitored Interfaces 3 of 1292 maximum MAC Address Move Notification Interval not set

If the failover is configured, this output is shown:

**------------------ show failover ------------------ Failover On Failover unit Primary** Failover LAN Interface: fover Ethernet1/2 (up) Reconnect timeout 0:00:00 Unit Poll frequency 1 seconds, holdtime 15 seconds Interface Poll frequency 5 seconds, holdtime 25 seconds Interface Policy 1 Monitored Interfaces 1 of 1291 maximum MAC Address Move Notification Interval not set failover replication http Version: Ours 9.17(1), Mate 9.17(1) Serial Number: Ours FLM2006EN9UR93, Mate FLM2006EQFWAGG Last Failover at: 13:45:46 UTC May 20 2022 **This host: Primary - Active** Active time: 161681 (sec) slot 0: UCSB-B200-M3-U hw/sw rev (0.0/9.17(1)) status (Up Sys) Interface diagnostic (0.0.0.0): Normal (Waiting) slot 1: snort rev (1.0) status (up) slot 2: diskstatus rev (1.0) status (up) **Other host: Secondary - Standby Ready** Active time: 0 (sec) slot 0: UCSB-B200-M3-U hw/sw rev (0.0/9.17(1)) status (Up Sys) Interface diagnostic (0.0.0.0): Normal (Waiting) slot 1: snort rev (1.0) status (up) slot 2: diskstatus rev (1.0) status (up)…

4. In order to verify the FTD cluster configuration and status, check the **show cluster info** section.

If the cluster is not configured, this output is shown:

**------------------ show cluster info ------------------ Clustering is not configured**  If the cluster is configured and enabled, this output is shown:

```
------------------ show cluster info ------------------
Cluster ftd_cluster1: On
    Interface mode: spanned
Cluster Member Limit : 16
    This is "unit-1-1" in state MASTER
        ID : 0
       Site ID : 1
        Version : 9.17(1)
        Serial No.: FLM1949C5RR6HE
        CCL IP : 10.173.1.1
        CCL MAC : 0015.c500.018f
        Module : FPR4K-SM-24
        Resource : 20 cores / 44018 MB RAM
        Last join : 13:53:52 UTC May 20 2022
        Last leave: N/A
Other members in the cluster:
    Unit "unit-2-1" in state SLAVE
        ID : 1
       Site ID : 1
        Version : 9.17(1)
        Serial No.: FLM2108V9YG7S1
        CCL IP : 10.173.2.1
        CCL MAC : 0015.c500.028f
        Module : FPR4K-SM-24
        Resource : 20 cores / 44018 MB RAM
        Last join : 14:02:46 UTC May 20 2022
        Last leave: 14:02:31 UTC May 20 2022
```
#### **FMC UI**

Follow these steps to verify the FTD high availability and scalability configuration and status on the FMC UI:

1. Choose **Devices > Device Management**:

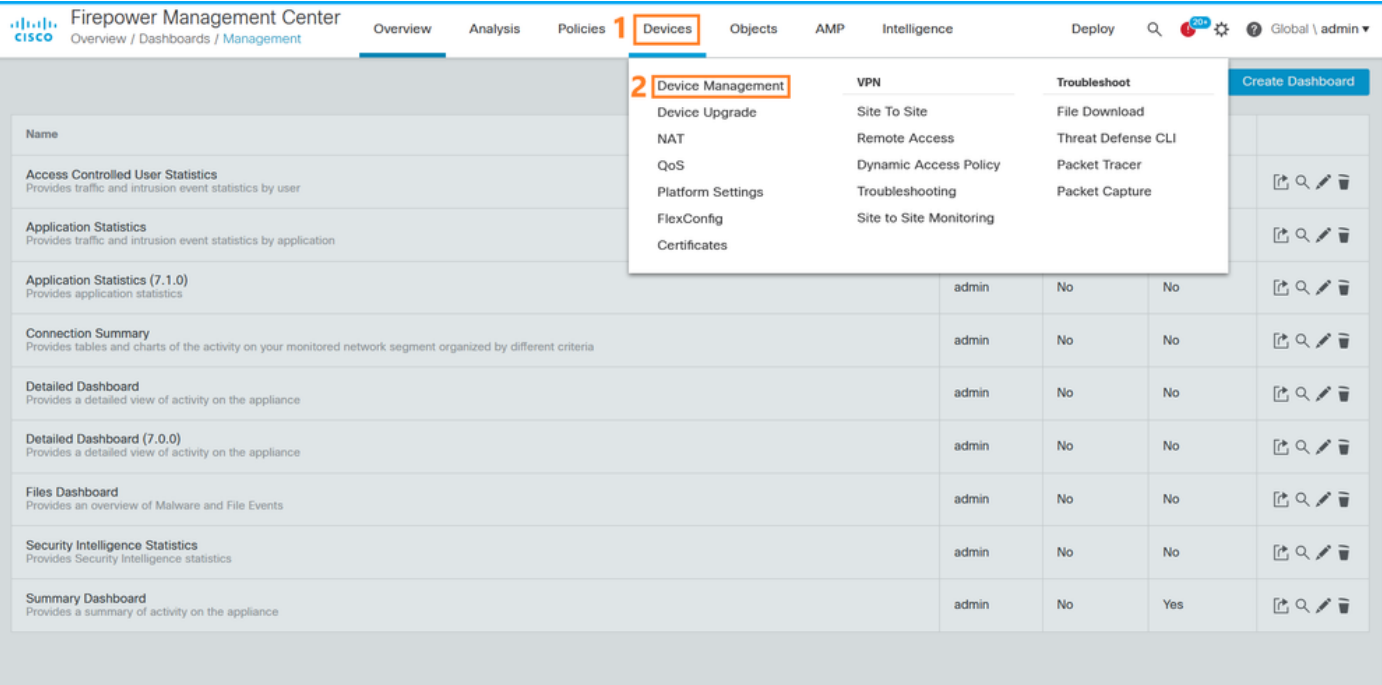

2. In order to verify the FTD high availability and scalability configuration, check the labels **High Availability** or **Cluster**. If neither exists, then the FTD runs in a standalone configuration:

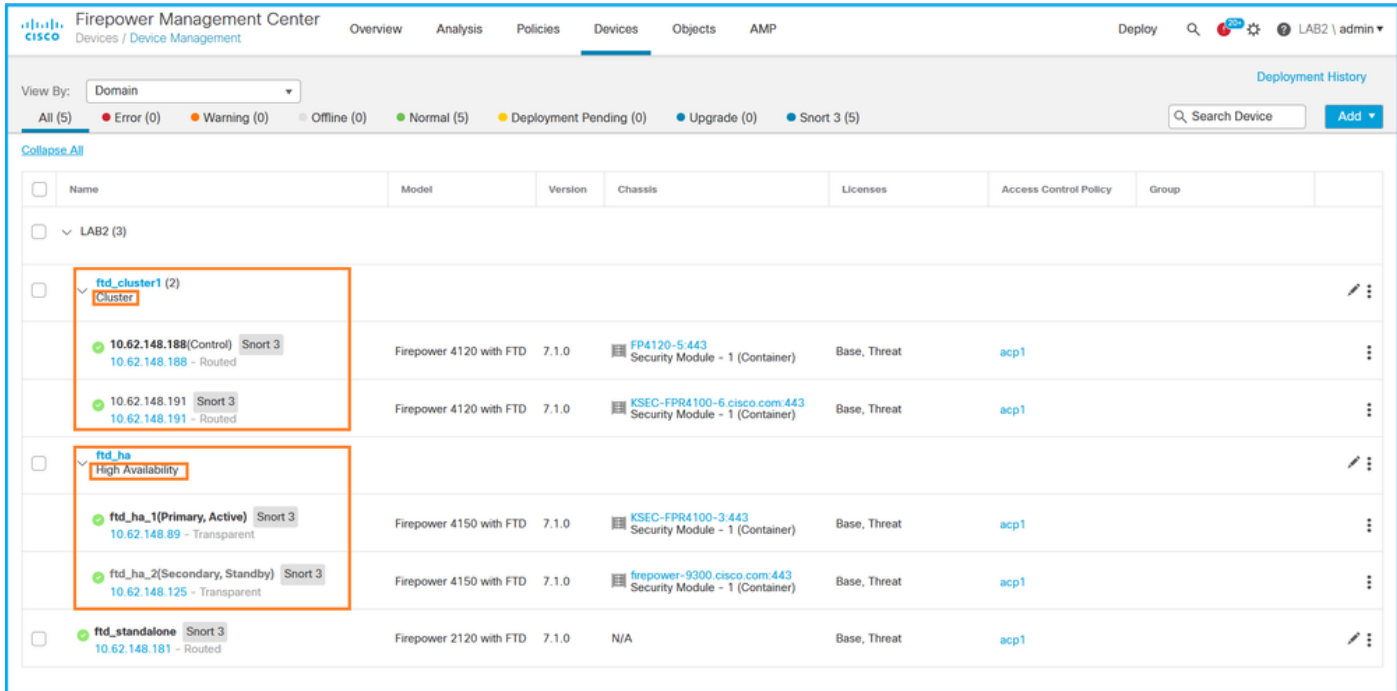

3. In order to verify the FTD high availability and scalability status, check the unit role in parenthesis. If a role does not exist and the FTD is not part of a cluster or failover, then FTD runs in a standalone configuration:

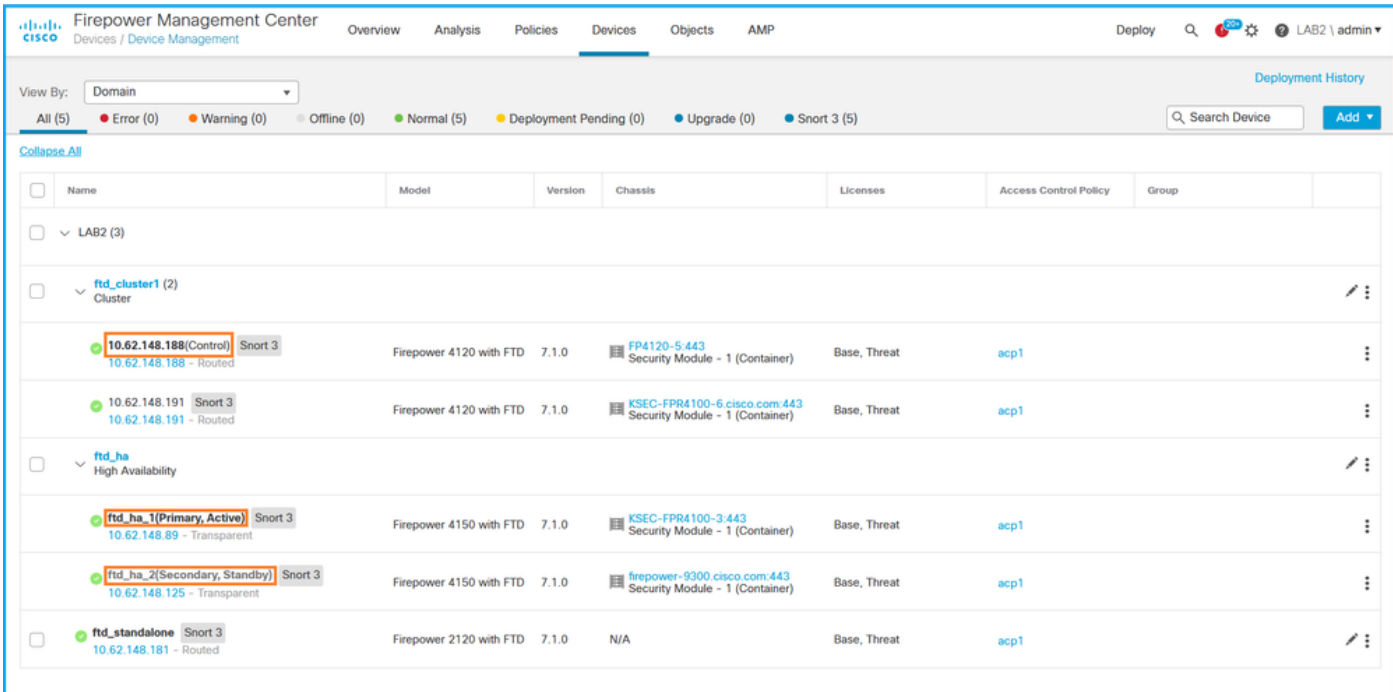

**Note**: In the case of a cluster, only the role of the **control** unit is shown.

#### **FMC REST API**

In these outputs, **ftd\_ha\_1, ftd\_ha\_2, ftd\_standalone, ftd\_ha, ftc\_cluster1** are user-configurable device names. These names do not refer to the actual high availability and scalability configuration or status.

Follow these steps to verify the FTD high availability and scalability configuration and status via FMC REST-API. Use a REST-API client. In this example, **curl** is used:

1. Request an authentication token:

```
# curl -s -k -v -X POST 'https://192.0.2.1/api/fmc_platform/v1/auth/generatetoken' -H
'Authentication: Basic' -u 'admin:Cisco123' | grep -i X-auth-access-token
< X-auth-access-token: 5d817ef7-f12f-4dae-b0c0-cd742d3bd2eb
```
2. Identify the domain that contains the device. In most of the REST API queries the **domain** parameter is mandatory. Use the token in this query to retrieve the list of domains:

```
# curl -s -k -X 'GET' 'https://192.0.2.1/api/fmc_platform/v1/info/domain' -H 'accept:
application/json' -H 'X-auth-access-token: 5d817ef7-f12f-4dae-b0c0-cd742d3bd2eb' | python -m
json.tool
{
   "items":
\Gamma {
             "name": "Global",
             "type": "Domain",
             "uuid": "e276abec-e0f2-11e3-8169-6d9ed49b625f"
         },
         {
             "name": "Global/LAB2",
             "type": "Domain",
```

```
 "uuid": "84cc4afe-02bc-b80a-4b09-000000000000"
 },
```
...

3. Use the domain UUID to query the specific **devicerecords** and the specific device UUID:

```
# curl -s -k -X 'GET' 'https://192.0.2.1/api/fmc_config/v1/domain/84cc4afe-02bc-b80a-4b09-
000000000000/devices/devicerecords' -H 'accept: application/json' -H 'X-auth-access-token:
5d817ef7-f12f-4dae-b0c0-cd742d3bd2eb' | python -m json.tool
{
     "items": [
         {
             "id": "796eb8f8-d83b-11ec-941d-b9083eb612d8",
             "links": {
                 "self": "https://192.0.2.1/api/fmc_config/v1/domain/84cc4afe-02bc-b80a-4b09-
000000000000/devices/devicerecords/796eb8f8-d83b-11ec-941d-b9083eb612d8"
             },
             "name": "ftd_ha_1",
             "type": "Device"
         },
        ...
```
4. In order to verify the failover configuration, use the domain UUID and the device/container UUID from Step 3 in this query:

```
# curl -s -k -X GET 'https://192.0.2.1/api/fmc_config/v1/domain/84cc4afe-02bc-b80a-4b09-
000000000000/devices/devicerecords/796eb8f8-d83b-11ec-941d-b9083eb612d8' -H 'X-auth-access-
token: 5d817ef7-f12f-4dae-b0c0-cd742d3bd2eb' | python -m json.tool
... 
"containerDetails": { "id": "eec3ddfc-d842-11ec-a15e-986001c83f2f",
            "name": "ftd_ha",
             "type": "DeviceHAPair"
         },
...
```
5. In order to verify the failover status, use the domain UUID and the DeviceHAPair UUID from Step 4 in this query:

```
# curl -s -k -X GET 'https://192.0.2.1/api/fmc_config/v1/domain/84cc4afe-02bc-b80a-4b09-
000000000000/devicehapairs/ftddevicehapairs/eec3ddfc-d842-11ec-a15e-986001c83f2f' -H 'X-auth-
access-token: 5d817ef7-f12f-4dae-b0c0-cd742d3bd2eb' | python -m json.tool
...
        "primaryStatus": {
             "currentStatus": "Active",
             "device": {
                 "id": "796eb8f8-d83b-11ec-941d-b9083eb612d8",
                 "keepLocalEvents": false,
                 "name": "ftd_ha_1"
 }
         },
         "secondaryStatus": {
             "currentStatus": "Standby",
             "device": {
                 "id": "e60ca6d0-d83d-11ec-b407-cdc91a553663",
                 "keepLocalEvents": false,
                 "name": "ftd_ha_2"
 }
         } 
...
```
6. In order to verify the cluster configuration, use the domain UUID and the device/container UUID from Step 3 in this query:

```
# curl -s -k -X GET 'https://192.0.2.1/api/fmc_config/v1/domain/84cc4afe-02bc-b80a-4b09-
000000000000/devices/devicerecords/3344bc4a-d842-11ec-a995-817e361f7ea5' -H 'X-auth-access-
token: 5d817ef7-f12f-4dae-b0c0-cd742d3bd2eb' | python -m json.tool
...
        "containerDetails": { "id": "8e6188c2-d844-11ec-bdd1-6e8d3e226370",
             "links": {
                 "self": "https://192.0.2.1/api/fmc_config/v1/domain/84cc4afe-02bc-b80a-4b09-
000000000000/deviceclusters/ftddevicecluster/8e6188c2-d844-11ec-bdd1-6e8d3e226370"
             },
             "name": "ftd_cluster1",
             "type": "DeviceCluster"
         },
...
```
7. In order to verify the cluster status, use the domain UUID and the device/container UUID from Step 6 in this query:

```
# curl -s -k -X GET 'https://192.0.2.1/api/fmc_config/v1/domain/84cc4afe-02bc-b80a-4b09-
000000000000/deviceclusters/ftddevicecluster/8e6188c2-d844-11ec-bdd1-6e8d3e226370' -H 'X-auth-
access-token: 5d817ef7-f12f-4dae-b0c0-cd742d3bd2eb' | python -m json.tool
{
     "controlDevice": {
         "deviceDetails": {
            "id": "3344bc4a-d842-11ec-a995-817e361f7ea5",
             "name": "10.62.148.188",
             "type": "Device"
         }
     },
     "dataDevices": [
        {
             "deviceDetails": {
                 "id": "a7ba63cc-d842-11ec-be51-f3efcd7cd5e5",
                 "name": "10.62.148.191",
                 "type": "Device"
 }
         }
     ],
     "id": "8e6188c2-d844-11ec-bdd1-6e8d3e226370",
     "name": "ftd_cluster1",
     "type": "DeviceCluster"
}
```
#### **FDM UI**

Follow the steps in the section.

#### **FDM REST-API**

Follow the steps in the section.

#### **FCM UI**

FCM UI is available on Firepower 4100/9300 and Firepower 2100 with ASA in platform mode.

Follow these steps to verify the FTD high availability and scalability status on the FCM UI:

1. In order to verify the FTD failover status, check the **HA-ROLE** attribute value on the Logical Devices page:

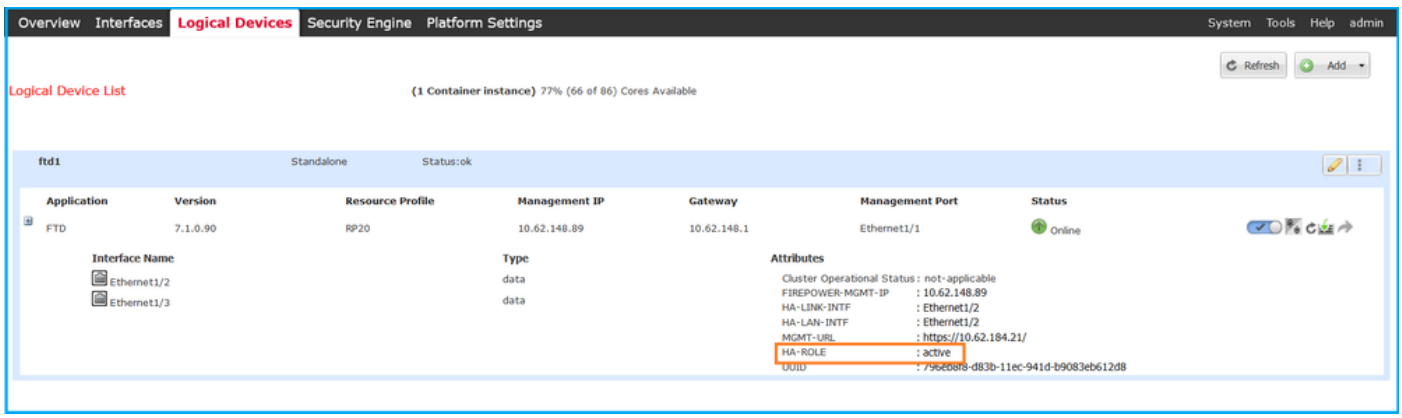

**Note**: The **Standalone** label next to the logical device identifier refers to the chassis logical device configuration, not the FTD failover configuration.

2. In order to verify the FTD cluster configuration and status, check the **Clustered** label and the **CLUSTER-ROLE** attribute value on the Logical Devices page:

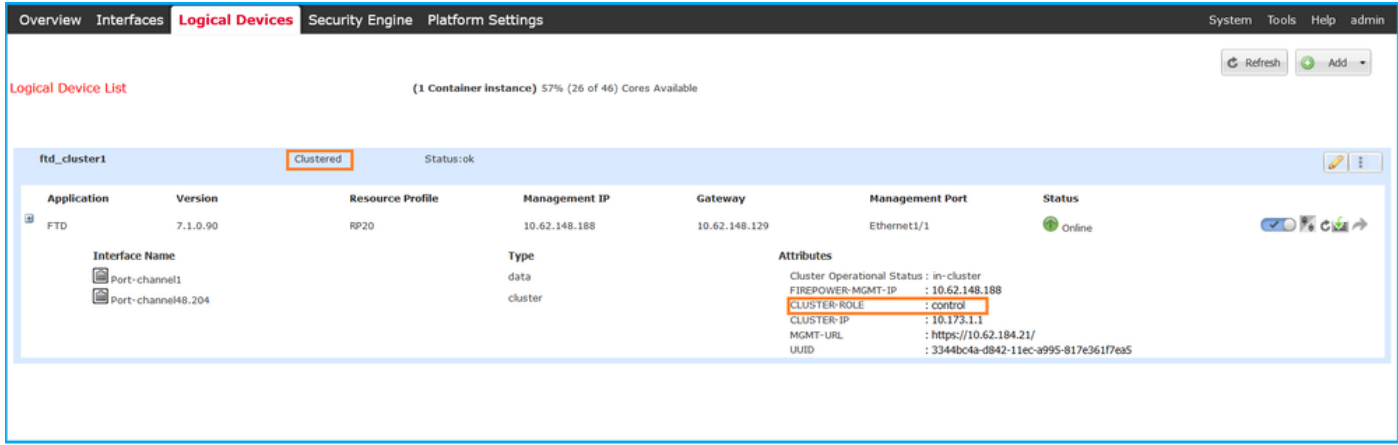

### **FXOS CLI**

The FTD high availability and scalability configuration and status verification on the FXOS CLI are available on Firepower 4100/9300.

Follow these steps to verify the FTD high availability and scalability configuration and status on the FXOS CLI:

1. Establish a console or SSH connection to the chassis.

2. In order to verify the FTD high availability status, run the **scope ssa** command, then run **scope slot <x>** to switch to the specific slot where the FTD runs and run the **show app-instance expand** command:

```
firepower /ssa/slot # show app-instance expand
Application Instance:
    App Name: ftd
    Identifier: ftd1
    Admin State: Enabled
    Oper State: Online
    Running Version: 7.1.0.90
    Startup Version: 7.1.0.90
    Deploy Type: Container
    Turbo Mode: No
    Profile Name: RP20
    Cluster State: Not Applicable
    Cluster Role: None
    App Attribute:
       App Attribute Key Value
        ----------------- -----
        firepower-mgmt-ip 192.0.2.5
 ha-lan-intf Ethernet1/2
 ha-link-intf Ethernet1/2
 ha-role active
 mgmt-url https://192.0.2.1/
        uuid 796eb8f8-d83b-11ec-941d-b9083eb612d8
```

```
...
```
3. In order to verify the FTD cluster configuration and status, run the **scope ssa** command, run the **show logical-device <name> detail expand** command, where the name is the logical device name, and the **show app-instance** command**.** Check the output for a specific slot**:**

```
firepower # scope ssa
firepower /ssa # show logical-device ftd_cluster1 detail expand
Logical Device:
    Name: ftd_cluster1
    Description:
    Slot ID: 1
    Mode: Clustered
    Oper State: Ok
    Template Name: ftd
    Error Msg:
    Switch Configuration Status: Ok
    Sync Data External Port Link State with FTD: Disabled
    Current Task:
…
firepower /ssa # show app-instance
App Name Identifier Slot ID Admin State Oper State Running Version Startup Version
Deploy Type Turbo Mode Profile Name Cluster State Cluster Role
---------- ---------- ---------- ----------- ---------------- --------------- --------------- --
--------- ---------- ------------ --------------- ------------
ftd ftd_cluster1 1 Enabled Online 7.1.0.90 7.1.0.90 
Container No RP20 In Cluster Master
```
### **FXOS REST API**

FXOS REST-API is supported on Firepower 4100/9300.

Follow these steps to verify the FTD high availability and scalability configuration and status via FXOS REST-API request. Use a REST-API client. In this example, **curl** is used:

```
# curl -k -X POST -H 'USERNAME: admin' -H 'PASSWORD: Cisco123' 'https://192.0.2.100/api/login'
{
     "refreshPeriod": "0",
     "token": "3dba916cdfb850c204b306a138cde9659ba997da4453cdc0c37ffb888816c94d"
}
```
2. In order to verify the FTD failover status, use the token and the slot ID in this query:

```
# curl -s -k -X GET -H 'Accept: application/json' -H 'token:
3dba916cdfb850c204b306a138cde9659ba997da4453cdc0c37ffb888816c94d'
'https://192.0.2.100/api/slot/1/app-inst'
...
{ "smAppInstance": [ { "adminState": "enabled", "appDn":
"sec-svc/app-ftd-7.1.0.90", "appInstId": "ftd_001_JAD201200R43VLP1G3", 
"appName": "ftd", "clearLogData": "available", 
"clusterOperationalState": "not-applicable", "clusterRole": "none", 
"currentJobProgress": "100", "currentJobState": "succeeded", 
"currentJobType": "start", "deployType": "container", "dn": "slot/1/app-
inst/ftd-ftd1", "errorMsg": "", "eventMsg": "", 
"executeCmd": "ok", "externallyUpgraded": "no", "fsmDescr": "",
                             "fsmRmtInvErrCode": "none",
"fsmRmtInvErrDescr": "", "fsmRmtInvRslt": "", "fsmStageDescr": "",
           "fsmStatus": "nop", "fsmTry": "0", "hotfix": "", 
"identifier": "ftd1",
           "operationalState": "online",
           "reasonForDebundle": "",
           "resourceProfileName": "RP20",
           "runningVersion": "7.1.0.90",
           "smAppAttribute": [
 {
                  "key": "firepower-mgmt-ip",
                  "rn": "app-attribute-firepower-mgmt-ip",
                  "urllink": "https://192.0.2.100/api/slot/1/app/inst/ftd-ftd1/app/attribute-
firepower-mgmt-ip",
                  "value": "192.0.2.5"
               },
 {
                  "key": "ha-link-intf",
                  "rn": "app-attribute-ha-link-intf",
                  "urllink": "https://192.0.2.100/api/slot/1/app/inst/ftd-ftd1/app/attribute-
ha-link-intf",
                  "value": "Ethernet1/2"
               },
 {
                  "key": "ha-lan-intf",
                  "rn": "app-attribute-ha-lan-intf",
                  "urllink": "https://192.0.2.100/api/slot/1/app/inst/ftd-ftd1/app/attribute-
ha-lan-intf",
                  "value": "Ethernet1/2"
               },
 {
                  "key": "mgmt-url",
                  "rn": "app-attribute-mgmt-url",
                  "urllink": "https://192.0.2.100/api/slot/1/app/inst/ftd-ftd1/app/attribute-
mgmt-url",
                  "value": "https://192.0.2.1/"
               },
 {
                  "key": "ha-role",
```

```
 "rn": "app-attribute-ha-role",
                    "urllink": "https://192.0.2.100/api/slot/1/app/inst/ftd-ftd1/app/attribute-
ha-role",
                    "value": "active"
                },
 {
                    "key": "uuid",
                    "rn": "app-attribute-uuid",
                    "urllink": "https://192.0.2.100/api/slot/1/app/inst/ftd-ftd1/app/attribute-
uuid",
                    "value": "796eb8f8-d83b-11ec-941d-b9083eb612d8"
 }
            ],
```
3. In order to verify the FTD cluster configuration, use the logical device identifier in this query:

```
# curl -s -k -X GET -H 'Accept: application/json' -H 'token:
3dba916cdfb850c204b306a138cde9659ba997da4453cdc0c37ffb888816c94d'
'https://192.0.2.102/api/ld/ftd_cluster1'
{
    "smLogicalDevice": [
       {
           "description": "",
          "dn": "ld/ftd_cluster1",
          "errorMsg": "",
          "fsmDescr": "",
           "fsmProgr": "100",
           "fsmRmtInvErrCode": "none",
           "fsmRmtInvErrDescr": "",
           "fsmRmtInvRslt": "",
          "fsmStageDescr": "",
          "fsmStatus": "nop",
           "fsmTaskBits": "",
           "fsmTry": "0",
           "ldMode": "clustered",
           "linkStateSync": "disabled",
           "name": "ftd_cluster1",
           "operationalState": "ok",
   "slotId": "1", "smClusterBootstrap": [ { 
"cclNetwork": "10.173.0.0", "chassisId": "1", 
"gatewayv4": "0.0.0.0", "gatewayv6": "::", "key": "",
                 "mode": "spanned-etherchannel", "name": "ftd_cluster1",
                 "netmaskv4": "0.0.0.0", "poolEndv4": "0.0.0.0", 
          "poolEndv6": "::", "poolStartv4": "0.0.0.0", 
"poolStartv6": "::", "prefixLength": "", "rn": "cluster-
bootstrap", "sited" : "1", "supportCclSubnet":
"supported", "updateTimestamp": "2022-05-20T13:38:21.872",
                 "urllink": "https://192.0.2.101/api/ld/ftd_cluster1/cluster-bootstrap",
                 "virtualIPv4": "0.0.0.0", "virtualIPv6": "::"
              } ], ...
```
4. In order to verify the FTD cluster status, use this query:

...

```
# curl -s -k -X GET -H 'Accept: application/json' -H 'token:
3dba916cdfb850c204b306a138cde9659ba997da4453cdc0c37ffb888816c94d'
'https://192.0.2.102/api/slot/1/app-inst'
{
     "smAppInstance": [
         {
             "adminState": "enabled",
             "appDn": "sec-svc/app-ftd-7.1.0.90",
```

```
 "appInstId": "ftd_001_JAD19500BABIYA3OO58",
 "appName": "ftd",
 "clearLogData": "available",
 "clusterOperationalState": "in-cluster",
 "clusterRole": "master",
 "currentJobProgress": "100",
 "currentJobState": "succeeded",
 "currentJobType": "start",
 "deployType": "container",
 "dn": "slot/1/app-inst/ftd-ftd_cluster1",
 "errorMsg": "",
 "eventMsg": "",
 "executeCmd": "ok",
 "externallyUpgraded": "no",
 "fsmDescr": "",
 "fsmProgr": "100",
 "fsmRmtInvErrCode": "none",
 "fsmRmtInvErrDescr": "",
 "fsmRmtInvRslt": "",
 "fsmStageDescr": "",
 "fsmStatus": "nop",
 "fsmTry": "0",
 "hotfix": "",
 "identifier": "ftd_cluster1",
 "operationalState": "online",
 "reasonForDebundle": "",
 "resourceProfileName": "RP20",
 "runningVersion": "7.1.0.90",
```

```
...
```
#### **FXOS Chassis show-tech file**

The FTD high availability and scalability configuration and status can be verified in the Firepower 4100/9300 chassis show-tech file.

Follow these steps to verify the high availability and scalability configuration and status in the FXOS chassis show-tech file:

For FXOS versions 2.7 and later, open the file **sam\_techsupportinfo** in 1. **<name>\_BC1\_all.tar/FPRM\_A\_TechSupport.tar.gz/FPRM\_A\_TechSupport.tar** For earlier versions, open the file **sam\_techsupportinfo** in **FPRM\_A\_TechSupport.tar.gz/FPRM\_A\_TechSupport.tar.**

2. In order to verify the failover status, check the value of the **ha-role** attribute value under the specific slot in the **`show slot expand detail`** section**:**

**# pwd** /var/tmp/20220313201802\_F241-01-11-FPR-2\_BC1\_all/FPRM\_A\_TechSupport/ **# cat sam\_techsupportinfo ... `show slot expand detail`**  $S10t$ : **Slot ID: 1** Log Level: Info Admin State: Ok Oper State: Online Disk Format State: Ok Disk Format Status: 100%

 Clear Log Data: Available Error Msg: Application Instance: App Name: ftd **Identifier: ftd1** Admin State: Enabled Oper State: Online Running Version: 7.1.0.90 Startup Version: 7.1.0.90 Deploy Type: Container Turbo Mode: No Profile Name: RP20 Hotfixes: Externally Upgraded: No Cluster State: Not Applicable Cluster Role: None Current Job Type: Start Current Job Progress: 100 Current Job State: Succeeded Clear Log Data: Available Error Msg: Current Task: App Attribute: App Attribute Key: firepower-mgmt-ip Value: 10.62.148.89 App Attribute Key: ha-lan-intf Value: Ethernet1/2 App Attribute Key: ha-link-intf Value: Ethernet1/2  **App Attribute Key: ha-role Value: active** App Attribute Key: mgmt-url

Value: https://10.62.184.21/

3. In order to verify the FTD cluster configuration, check the value of the **Mode** attribute value under the specific slot in the **`show logical-device detail expand`** section**:**

#### **`show logical-device detail expand`**

```
Logical Device:
    Name: ftd_cluster1
    Description:
    Slot ID: 1
    Mode: Clustered
     Oper State: Ok
    Template Name: ftd
    Error Msg:
    Switch Configuration Status: Ok
     Sync Data External Port Link State with FTD: Disabled
     Current Task:
     Cluster Bootstrap:
         Name of the cluster: ftd_cluster1
         Mode: Spanned Etherchannel
         Chassis Id: 1
         Site Id: 1
         Key:
```

```
 Cluster Virtual IP: 0.0.0.0
 IPv4 Netmask: 0.0.0.0
 IPv4 Gateway: 0.0.0.0
 Pool Start IPv4 Address: 0.0.0.0
 Pool End IPv4 Address: 0.0.0.0
 Cluster Virtual IPv6 Address: ::
 IPv6 Prefix Length:
 IPv6 Gateway: ::
 Pool Start IPv6 Address: ::
 Pool End IPv6 Address: ::
 Last Updated Timestamp: 2022-05-20T13:38:21.872
 Cluster Control Link Network: 10.173.0.0
```
4. In order to verify the FTD cluster status, check the value of the **Cluster State** and **Cluster Role** attribute values under the specific slot in the **`show slot expand detail`** section**:**

```
`show slot expand detail`
Slot:
    Slot ID: 1
    Log Level: Info
    Admin State: Ok
    Oper State: Online
    Disk Format State: Ok
    Disk Format Status:
    Clear Log Data: Available
    Error Msg:
     Application Instance:
         App Name: ftd
         Identifier: ftd_cluster1
         Admin State: Enabled
         Oper State: Online
         Running Version: 7.1.0.90
         Startup Version: 7.1.0.90
         Deploy Type: Native
         Turbo Mode: No
         Profile Name:
         Hotfixes:
         Externally Upgraded: No
         Cluster State: In Cluster
         Cluster Role: Master
         Current Job Type: Start
         Current Job Progress: 100
         Current Job State: Succeeded
         Clear Log Data: Available
         Error Msg:
         Current Task:
```
## **ASA High Availability and Scalability**

ASA high availability and scalability configuration and status can be verified with the use of these options:

 $\bullet$  ASA CLI

...

- ASA SNMP poll
- ASA show-tech file
- $\cdot$  FCM UI
- $\cdot$  FXOS CLI
- FXOS REST-API
- FXOS chassis show-tech file

### **ASA CLI**

Follow these steps to verify the ASA high availability and scalability configuration on the ASA CLI:

- 1. Use these options to access the ASA CLI in accordance with the platform and deployment mode:
- Direct telnet/SSH access to ASA on Firepower 1000/3100 and Firepower 2100 in appliance mode
- Access from FXOS console CLI on Firepower 2100 in platform mode and connect to ASA via the **connect asa** command
- Access from FXOS CLI via commands (Firepower 4100/9300):  **connect module <x> [console|telnet],** where x is the slot ID, and then **connect asa**

• For virtual ASA, direct SSH access to ASA, or console access from the hypervisor or cloud UI 2. In order to verify the ASA failover configuration and status, run the **show running-config failover** and **show failover state** commands on the ASA CLI.

If the failover is not configured, this output is shown:

```
asa# show running-config failover
no failover
asa# show failover state
               State Last Failure Reason Date/Time
This host - Secondary
             Disabled None
Other host - Primary
             Not Detected None
====Configuration State===
====Communication State==
```
If the failover is configured, this output is shown:

```
asa# show running-config failover
failover failover lan unit primary
failover lan interface failover-link Ethernet1/1
failover replication http
failover link failover-link Ethernet1/1
failover interface ip failover-link 10.30.35.2 255.255.255.0 standby 10.30.35.3
# show failover state
              State Last Failure Reason Date/Time
This host - Primary
              Active None
Other host - Secondary
            Standby Ready Comm Failure 19:42:22 UTC May 21 2022
====Configuration State===
       Sync Done
====Communication State===
       Mac set
```
3. In order to verify the ASA cluster configuration and status, run the **show running-config cluster** and **show cluster info** commands on the CLI.

If the cluster is not configured, this output is shown:

```
asa# show running-config cluster
asa# show cluster info
Clustering is not configured 
If the cluster is configured, this output is shown:
asa# show running-config cluster
cluster group asa_cluster1
 key *****
 local-unit unit-1-1
 cluster-interface Port-channel48.205 ip 10.174.1.1 255.255.0.0
 priority 9
 health-check holdtime 3
 health-check data-interface auto-rejoin 3 5 2
 health-check cluster-interface auto-rejoin unlimited 5 1
 health-check system auto-rejoin 3 5 2
 health-check monitor-interface debounce-time 500
 site-id 1
 no unit join-acceleration
 enable
asa# show cluster info
Cluster asa_cluster1: On
    Interface mode: spanned
Cluster Member Limit : 16
    This is "unit-1-1" in state MASTER
        ID : 0
       Site ID : 1
        Version : 9.17(1)
        Serial No.: FLM2949C5232IT
        CCL IP : 10.174.1.1
        CCL MAC : 0015.c500.018f
        Module : FPR4K-SM-24
```
...

#### **ASA SNMP**

Follow these steps to verify the ASA high availability and scalability configuration via SNMP:

- 1. Ensure that SNMP is configured and enabled.
- 2. In order to verify the failover configuration and status poll the OID
	- **.1.3.6.1.4.1.9.9.147.1.2.1.1.1.**

If the failover is not configured, this output is shown:

```
# snmpwalk -v2c -c cisco123 -On 192.0.2.10 .1.3.6.1.4.1.9.9.147.1.2.1.1.1
SNMPv2-SMI::enterprises.9.9.147.1.2.1.1.1.2.4 = STRING: "Failover LAN Interface"
SNMPv2-SMI::enterprises.9.9.147.1.2.1.1.1.2.6 = STRING: "Primary unit"
SNMPv2-SMI::enterprises.9.9.147.1.2.1.1.1.2.7 = STRING: "Secondary unit (this device)"
SNMPv2-SMI::enterprises.9.9.147.1.2.1.1.1.3.4 = INTEGER: 3
SNMPv2-SMI::enterprises.9.9.147.1.2.1.1.1.3.6 = INTEGER: 3
SNMPv2-SMI::enterprises.9.9.147.1.2.1.1.1.3.7 = INTEGER: 3
```

```
SNMPv2-SMI::enterprises.9.9.147.1.2.1.1.1.4.4 = STRING: "not Configured"
SNMPv2-SMI::enterprises.9.9.147.1.2.1.1.1.4.6 = STRING: "Failover Off"
SNMPv2-SMI::enterprises.9.9.147.1.2.1.1.1.4.7 = STRING: "Failover Off"
If the failover is configured, this output is shown:
```

```
# snmpwalk -v2c -c cisco123 -On 192.0.2.10 .1.3.6.1.4.1.9.9.147.1.2.1.1.1
SNMPv2-SMI::enterprises.9.9.147.1.2.1.1.1.2.4 = STRING: "Failover LAN Interface"
SNMPv2-SMI::enterprises.9.9.147.1.2.1.1.1.2.6 = STRING: "Primary unit (this device)" <--
This device is primary
SNMPv2-SMI::enterprises.9.9.147.1.2.1.1.1.2.7 = STRING: "Secondary unit"
SNMPv2-SMI::enterprises.9.9.147.1.2.1.1.1.3.4 = INTEGER: 2
SNMPv2-SMI::enterprises.9.9.147.1.2.1.1.1.3.6 = INTEGER: 9
SNMPv2-SMI::enterprises.9.9.147.1.2.1.1.1.3.7 = INTEGER: 10
SNMPv2-SMI::enterprises.9.9.147.1.2.1.1.1.4.4 = STRING: "fover Ethernet1/2"
SNMPv2-SMI::enterprises.9.9.147.1.2.1.1.1.4.6 = STRING: "Active unit" <--
Primary device is active
SNMPv2-SMI::enterprises.9.9.147.1.2.1.1.1.4.7 = STRING: "Standby unit"
3. In order to verify the cluster configuration and status, poll the OID 1.3.6.1.4.1.9.9.491.1.8.1.
```
If the cluster is not configured, this output is shown:

```
# snmpwalk -v2c -c cisco123 192.0.2.12 .1.3.6.1.4.1.9.9.491.1.8.1
SNMPv2-SMI::enterprises.9.9.491.1.8.1.1.0 = INTEGER: 0
If the cluster is configured, but not enabled, this output is shown:
```

```
# snmpwalk -v2c -c cisco123 -On 192.0.2.12 .1.3.6.1.4.1.9.9.491.1.8.1
.1.3.6.1.4.1.9.9.491.1.8.1.1.0 = INTEGER: 0 <-- Cluster status, disabled
.1.3.6.1.4.1.9.9.491.1.8.1.2.0 = INTEGR: 1.1.3.6.1.4.1.9.9.491.1.8.1.3.0 = INTEGER: 0 <-- Cluster unit state, disabled
.1.3.6.1.4.1.9.9.491.1.8.1.4.0 = INTEGER: 11
.1.3.6.1.4.1.9.9.491.1.8.1.5.0 = STRING: "asa_cluster1" <-- Cluster group name
.1.3.6.1.4.1.9.9.491.1.8.1.6.0 = STRING: "unit-1-1" <-- Cluster unit name
.1.3.6.1.4.1.9.9.491.1.8.1.7.0 = INTEGER: 0 <-- Cluster unit ID
.1.3.6.1.4.1.9.9.491.1.8.1.8.0 = INTEGER: 1 <-- Cluster side ID
...
```
If the cluster is configured, enabled and operationally up, this output is shown:

```
# snmpwalk -v2c -c cisco123 -On 192.0.2.12 .1.3.6.1.4.1.9.9.491.1.8.1
.1.3.6.1.4.1.9.9.491.1.8.1.1.0 = INTEGER: 1 <-- Cluster status, enabled
.1.3.6.1.4.1.9.9.491.1.8.1.2.0 = INTEGER: 1
.1.3.6.1.4.1.9.9.491.1.8.1.3.0 = INTEGER: 16 <-- Cluster unit state, control unit
.1.3.6.1.4.1.9.9.491.1.8.1.4.0 = INTEGER: 10
.1.3.6.1.4.1.9.9.491.1.8.1.5.0 = STRING: "asa_cluster1" <-- Cluster group name
.1.3.6.1.4.1.9.9.491.1.8.1.6.0 = STRING: "unit-1-1" <-- Cluster unit name
.1.3.6.1.4.1.9.9.491.1.8.1.7.0 = INTEGER: 0 <-- Cluster unit ID
.1.3.6.1.4.1.9.9.491.1.8.1.8.0 = INTEGER: 1 <-- Cluster side ID
...
```
For more information about the OID descriptions refer to the [CISCO-UNIFIED-FIREWALL-MIB.](https://snmp.cloudapps.cisco.com/Support/SNMP/do/BrowseMIB.do?local=en&step=2&mibName=CISCO-UNIFIED-FIREWALL-MIB)

#### **ASA show-tech file**

1. In order to verify the ASA failover configuration and status, check the **show failover** section.

#### If the failover is not configured, this output is shown:

**------------------ show failover ------------------**

**Failover Off** Failover unit Secondary Failover LAN Interface: not Configured Reconnect timeout 0:00:00 Unit Poll frequency 1 seconds, holdtime 15 seconds Interface Poll frequency 5 seconds, holdtime 25 seconds Interface Policy 1 Monitored Interfaces 3 of 1292 maximum MAC Address Move Notification Interval not set If the failover is configured, this output is shown:

**------------------ show failover ------------------**

```
Failover On
Failover unit Primary
Failover LAN Interface: fover Ethernet1/2 (up)
Reconnect timeout 0:00:00
Unit Poll frequency 1 seconds, holdtime 15 seconds
Interface Poll frequency 5 seconds, holdtime 25 seconds
Interface Policy 1
Monitored Interfaces 1 of 1291 maximum
MAC Address Move Notification Interval not set
failover replication http
Version: Ours 9.17(1), Mate 9.17(1)
Serial Number: Ours FLM2006EN9AB11, Mate FLM2006EQZY02
Last Failover at: 13:45:46 UTC May 20 2022
         This host: Primary - Active
                Active time: 161681 (sec)
                 slot 0: UCSB-B200-M3-U hw/sw rev (0.0/9.17(1)) status (Up Sys)
         Other host: Secondary - Standby Ready
                 Active time: 0 (sec)
                 slot 0: UCSB-B200-M3-U hw/sw rev (0.0/9.17(1)) status (Up Sys)
```
2. In order to verify the cluster configuration and status, check the **show cluster info** section.

If the cluster is not configured, this output is shown:

...

**------------------ show cluster info ------------------ Clustering is not configured**  If the cluster is configured and enabled, this output is shown:

**------------------ show cluster info ------------------ Cluster asa\_cluster1: On** Interface mode: spanned Cluster Member Limit : 16 **This is "unit-1-1" in state MASTER** ID : 0 Site ID : 1 Version : 9.17(1) Serial No.: FLM2949C5232IT CCL IP : 10.174.1.1 CCL MAC : 0015.c500.018f

## **FCM UI**

...

Follow the steps in the section.

### **FXOS CLI**

Follow the steps in the section.

### **FXOS REST-API**

Follow the steps in the section.

### **FXOS Chassis show-tech file**

Follow the steps in the section.

# **Verify the Firewall mode**

### **FTD Firewall mode**

The firewall mode refers to a routed or transparent firewall configuration.

The FTD firewall mode can be verified with the use of these options:

- $\cdot$  FTD CLI
- FTD show-tech
- $\bullet$  FMC UI
- FMC REST-API
- FCM UI
- $\cdot$  FXOS CLI
- FXOS REST-API
- FXOS chassis show-tech file

**Note**: FDM does not support transparent mode.

### **FTD CLI**

Follow these steps to verify the FTD firewall mode on the FTD CLI:

1. Use these options to access the FTD CLI in accordance with the platform and deployment mode:

- Direct SSH access to FTD all platforms
- Access from the FXOS console CLI (Firepower 1000/2100/3100) via command **connect ftd**
- Access from the FXOS CLI via commands (Firepower 4100/9300):

**connect module <x> [console|telnet],** where x is the slot ID, and then

**connect ftd [instance],** where the instance is relevant only for multi-instance deployment.

• For virtual FTDs, direct SSH access to FTD, or console access from the hypervisor or cloud UI

2. In order to verify the firewall mode, run the **show firewall** command on the CLI:

> **show firewall Firewall mode: Transparent**

#### **FTD Troubleshoot file**

Follow these steps to verify the FTD firewall mode in the FTD troubleshoot file:

1. Open the troubleshoot file and navigate to the folder **<filename>-troubleshoot .tar/results- <date>--xxxxxx/command-outputs.**

2. Open the file **usr-local-sf-bin-sfcli.pl show\_tech\_support asa\_lina\_cli\_util.output:**

**# pwd** /ngfw/var/common/results-05-22-2022--102758/command-outputs **# cat 'usr-local-sf-bin-sfcli.pl show\_tech\_support asa\_lina\_cli\_util.output'** 3. In order to verify the FTD firewall mode, check the **show firewall** section:

**------------------ show firewall ------------------ Firewall mode: Transparent**

#### **FMC UI**

Follow these steps to verify the FTD firewall mode on the FMC UI:

#### 1. Choose **Devices > Device Management**:

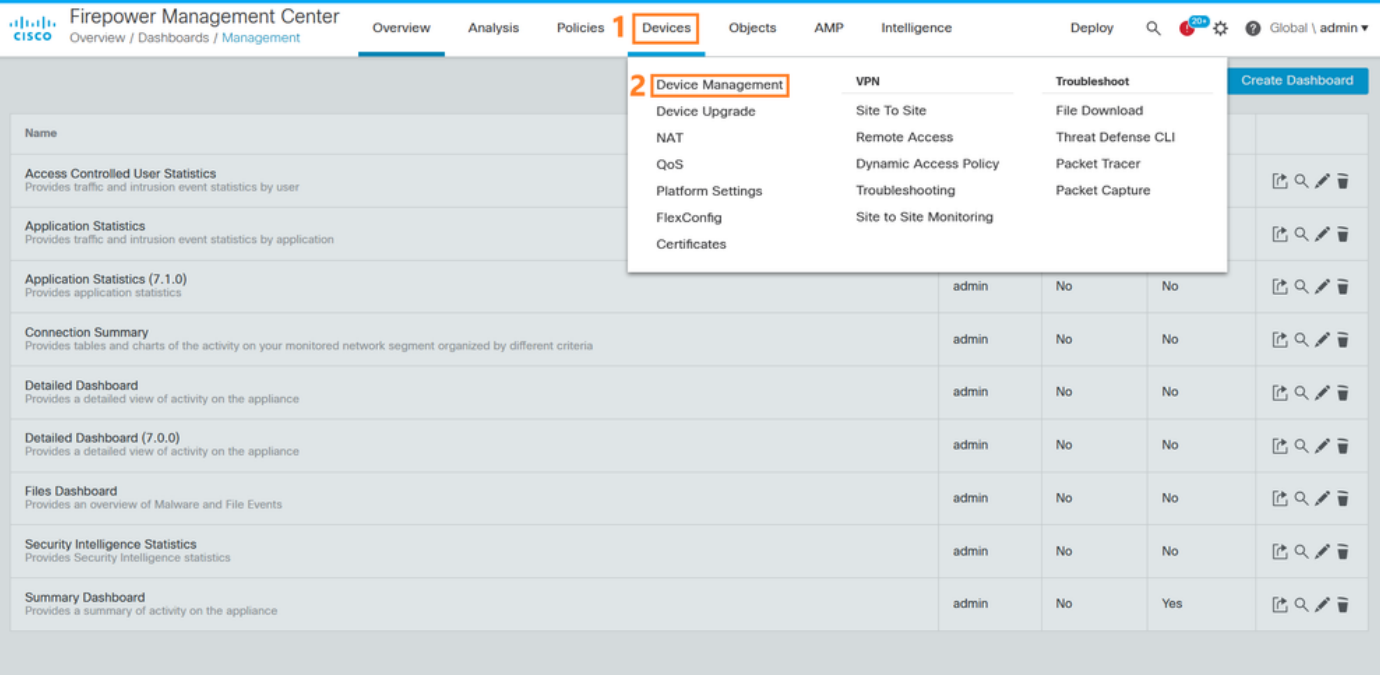

2. Check the labels **Routed** or **Transparent**:

| <b>Firepower Management Center</b><br>altalia.<br>$\mathbf{C}^{\text{max}}$<br><b>@</b> LAB2 \ admin \<br>$\alpha$<br>Overview<br>AMP<br>Deploy<br>Analysis<br>Policies<br>Objects<br>Devices<br><b>CISCO</b><br>Devices / Device Management |                                                                      |                               |                          |                                                                 |                       |                              |                 |                |
|----------------------------------------------------------------------------------------------------|----------------------------------------------------------------------|-------------------------------|--------------------------|-----------------------------------------------------------------|-----------------------|------------------------------|-----------------|----------------|
| <b>Deployment History</b><br>Domain<br>View By:<br>$\mathbf{v}$                                                                                                    |                                                                      |                               |                          |                                                                 |                       |                              |                 |                |
| All $(5)$                                                                                                    | $\bullet$ Error (0)<br>$\bullet$ Warning (0)<br>Offline (0)          | • Normal (5)                  | • Deployment Pending (0) | $\bullet$ Upgrade (0)                                           | $\bullet$ Snort 3 (5) |                              | Q Search Device | Add $\sqrt{ }$ |
| <b>Collapse All</b>                                                                                                    |                                                                      |                               |                          |                                                                 |                       |                              |                 |                |
|                                                                                                    | Name                                                                 | Model                         | Version                  | Chassis                                                         | Licenses              | <b>Access Control Policy</b> | Group           |                |
| $\vee$ LAB2 (3)                                                                                                    |                                                                      |                               |                          |                                                                 |                       |                              |                 |                |
|                                                                                                    | ftd_cluster1 (2)<br>$\checkmark$<br>Cluster                          |                               |                          |                                                                 |                       |                              |                 | ∕ :            |
|                                                                                                    | 10.62.148.188(Control) Snort 3<br>10.62.148.188 - Routed             | Firepower 4120 with FTD 7.1.0 |                          | FP4120-5:443<br>Security Module - 1 (Container)                 | Base, Threat          | acp1                         |                 | ÷              |
|                                                                                                    | 10.62.148.191 Snort 3<br>10.62.148.191 - кошее                       | Firepower 4120 with FTD 7.1.0 |                          | KSEC-FPR4100-6.cisco.com:443<br>Security Module - 1 (Container) | Base, Threat          | acp1                         |                 |                |
|                                                                                                    | ftd_ha<br>$\sim$<br><b>High Availability</b>                         |                               |                          |                                                                 |                       |                              |                 | ∕ :            |
|                                                                                                    | ftd_ha_1(Primary, Active) Snort 3<br>10.62.148.89 Transparent        | Firepower 4150 with FTD 7.1.0 |                          | <b>EXSEC-FPR4100-3:443</b><br>Security Module - 1 (Container)   | Base, Threat          | acp1                         |                 | ።              |
|                                                                                                    | oftd_ha_2(Secondary, Standby) Snort 3<br>10.62.148.125 - Transparent | Firepower 4150 with FTD 7.1.0 |                          | Filepower-9300.cisco.com:443<br>Security Module - 1 (Container) | Base, Threat          | acp1                         |                 | ÷              |
|                                                                                                    | ftd_standalone Snort 3<br>A<br>10.62.148.181 - Routed                | Firepower 2120 with FTD 7.1.0 |                          | N/A                                                             | Base, Threat          | acp1                         |                 | ∕∶             |
|                                                                                                    |                                                                      |                               |                          |                                                                 |                       |                              |                 |                |

### **FMC REST-API**

Follow these steps to verify the FTD firewall mode via FMC REST-API. Use a REST-API client. In this example, **curl** is used:

1. Request an authentication token:

```
# curl -s -k -v -X POST 'https://192.0.2.1/api/fmc_platform/v1/auth/generatetoken' -H
'Authentication: Basic' -u 'admin:Cisco123' | grep -i X-auth-access-token
< X-auth-access-token: 5d817ef7-f12f-4dae-b0c0-cd742d3bd2eb
```
2. Identify the domain that contains the device. In most of the REST API queries the **domain** parameter is mandatory. Use the token in this query to retrieve the list of domains:

```
# curl -s -k -X 'GET' 'https://192.0.2.1/api/fmc_platform/v1/info/domain' -H 'accept:
application/json' -H 'X-auth-access-token: 5d817ef7-f12f-4dae-b0c0-cd742d3bd2eb' | python -m
json.tool
{
   "items":
[
         {
             "name": "Global",
             "type": "Domain",
             "uuid": "e276abec-e0f2-11e3-8169-6d9ed49b625f"
         },
         {
             "name": "Global/LAB2",
             "type": "Domain",
             "uuid": "84cc4afe-02bc-b80a-4b09-000000000000"
         },
...
```
3. Use the domain UUID to query the specific **devicerecords** and the specific device UUID:

```
# curl -s -k -X 'GET' 'https://192.0.2.1/api/fmc_config/v1/domain/84cc4afe-02bc-b80a-4b09-
000000000000/devices/devicerecords' -H 'accept: application/json' -H 'X-auth-access-token:
5d817ef7-f12f-4dae-b0c0-cd742d3bd2eb' | python -m json.tool
{
     "items": [
         {
             "id": "796eb8f8-d83b-11ec-941d-b9083eb612d8",
             "links": {
                 "self": "https://192.0.2.1/api/fmc_config/v1/domain/84cc4afe-02bc-b80a-4b09-
000000000000/devices/devicerecords/796eb8f8-d83b-11ec-941d-b9083eb612d8"
             },
             "name": "ftd_ha_1",
             "type": "Device"
         },
         ...
```
4. Use the domain UUID and the device/container UUID from Step 3 in this query, and check the value of **ftdMode**:

```
# curl -s -k -X 'GET' 'https://192.0.2.1./api/fmc_config/v1/domain/84cc4afe-02bc-b80a-4b09-
000000000000/devices/devicerecords/796eb8f8-d83b-11ec-941d-b9083eb612d8' -H 'accept:
application/json' -H 'X-auth-access-token: 5d817ef7-f12f-4dae-b0c0-cd742d3bd2eb' | python -m
json.tool
...
{
     "accessPolicy": {
         "id": "00505691-3a23-0ed3-0006-536940224514",
         "name": "acp1",
         "type": "AccessPolicy"
     },
     "advanced": {
         "enableOGS": false
     },
     "description": "NOT SUPPORTED",
     "ftdMode": "ROUTED",
...
```
The firewall mode can be verified for FTD on Firepower 4100/9300.

Follow these steps to verify the FTD firewall mode on the FCM UI:

1. Edit the logical device on the **Logical Devices** page:

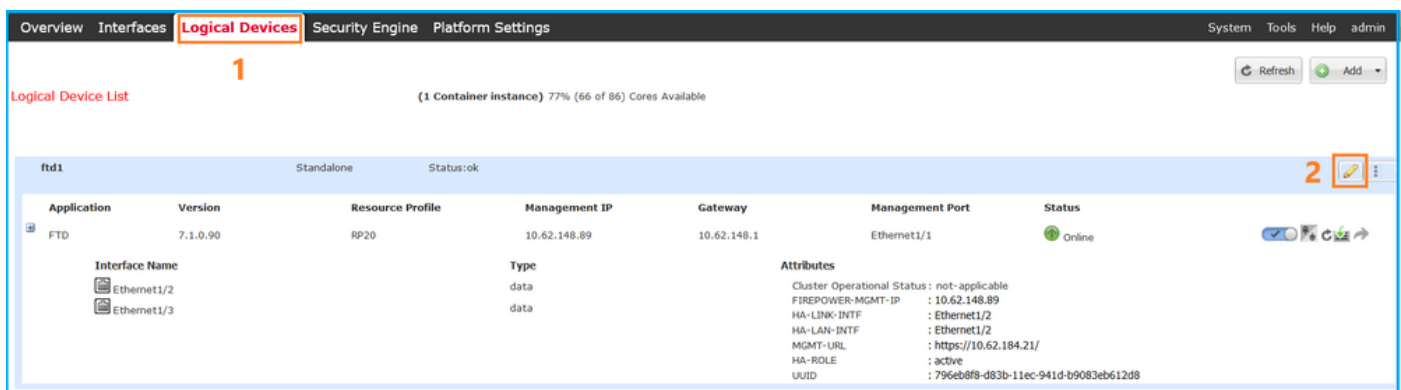

2. Click on the application icon, and check the **Firewall Mode** in the **Settings** tab:

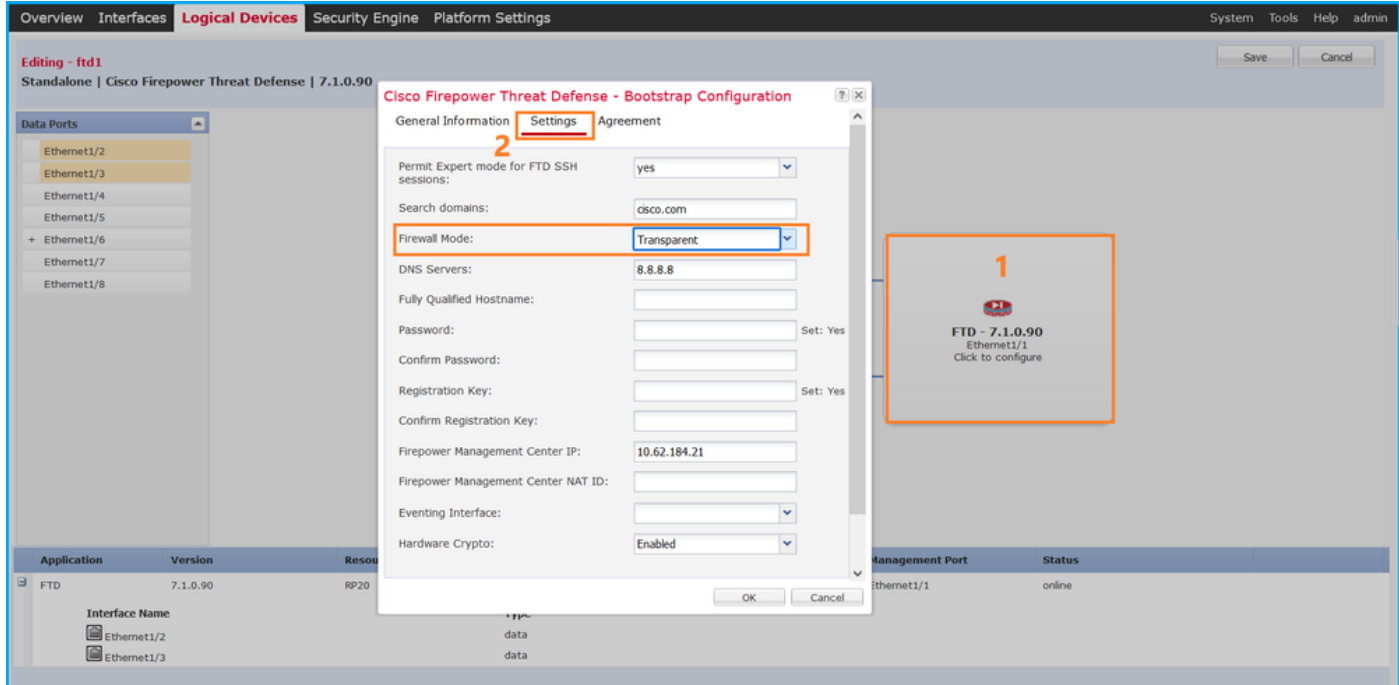

### **FXOS CLI**

The firewall mode can be verified for FTD on Firepower 4100/9300.

Follow these steps to verify the FTD firewall mode on the FXOS CLI:

- 1. Establish a console or SSH connection to the chassis.
- Switch to the **scope ssa,** then switch to the specific **logical-device,** run the **show mgmt-**2. **bootstrap expand** command, and check the **FIREWALL\_MODE** attribute value**:**

firepower# **scope ssa** firepower /ssa # **scope logical-device ftd\_cluster1** firepower /ssa/logical-device # **show mgmt-bootstrap expand** Management Configuration: App Name: ftd Secret Bootstrap Key: Key **Value**  ------------------------- ----- PASSWORD REGISTRATION\_KEY IP v4: Slot ID Management Sub Type IP Address Netmask Gateway Last Updated Timestamp ---------- ------------------- --------------- --------------- --------------- --------- ------------- 1 Firepower 10.62.148.188 255.255.255.128 10.62.148.129 2022-05- 20T13:50:06.238 Bootstrap Key: Key **Value**  ------------------------- ----- DNS\_SERVERS 192.0.2.250<br>FIREPOWER\_MANAGER\_IP 10.62.184.21 FIREPOWER\_MANAGER\_IP 10.62.184.21 **FIREWALL\_MODE routed**<br>PERMIT\_EXPERT\_MODE yes PERMIT\_EXPERT\_MODE SEARCH\_DOMAINS cisco.com ...

### **FXOS REST API**

FXOS REST-API is supported on Firepower 4100/9300.

Follow these steps to verify the FTD firewall mode via FXOS REST-API request. Use a REST-API client. In this example, **curl** is used:

1. Request an authentication token:

```
# curl -k -X POST -H 'USERNAME: admin' -H 'PASSWORD: Cisco123'
 https://192.0.2.100/api/ld/ftd_cluster1
{
     "refreshPeriod": "0",
     "token": "3dba916cdfb850c204b306a138cde9659ba997da4453cdc0c37ffb888816c94d"
}
```
2. Use the logical device identifier in this query and check the value of the **FIREWALL\_MODE** key:

```
# curl -s -k -X GET -H 'Accept: application/json' -H 'token:
3dba916cdfb850c204b306a138cde9659ba997da4453cdc0c37ffb888816c94d'
https://192.0.2.100/api/ld/ftd_cluster1
... { "key": "FIREWALL_MODE",
                         "rn": "key-FIREWALL_MODE",
                         "updateTimestamp": "2022-05-20T13:28:37.093",
                         "urllink": "https://192.0.2.100/api/ld/ftd_cluster1/mgmt-
bootstrap/ftd/key/FIREWALL_MODE",
                         "value": "routed"
\}, \{...
```
The firewall mode for FTD can be verified in the show-tech file of Firepower 4100/9300.

Follow these steps to verify the FTD firewall mode in the FXOS chassis show-tech file:

For FXOS versions 2.7 and later, open the file **sam\_techsupportinfo** in 1. **<name>\_BC1\_all.tar/ FPRM\_A\_TechSupport.tar.gz/FPRM\_A\_TechSupport.tar**

For earlier versions, open the file **sam\_techsupportinfo** in **FPRM\_A\_TechSupport.tar.gz/ FPRM\_A\_TechSupport.tar.**

2. Check the **`show logical-device detail expand`** section under the specific identifier and the slot:

```
# pwd
/var/tmp/20220313201802_F241-01-11-FPR-2_BC1_all/FPRM_A_TechSupport/
# cat sam_techsupportinfo
...
`show logical-device detail expand`
Logical Device: Name: ftd_cluster1
    Description:
    Slot ID: 1
    Mode: Clustered
    Oper State: Ok
    Template Name: ftd
    Error Msg:
    Switch Configuration Status: Ok
    Sync Data External Port Link State with FTD: Disabled
    Current Task:
...
        Bootstrap Key:
            Key: DNS_SERVERS
             Value: 192.0.2.250
             Last Updated Timestamp: 2022-05-20T13:28:37.093
             Key: FIREPOWER_MANAGER_IP
             Value: 10.62.184.21
             Last Updated Timestamp: 2022-05-20T13:28:37.093
             Key: FIREWALL_MODE
             Value: routed
             Last Updated Timestamp: 2022-05-20T13:28:37.093
...
```
## **ASA Firewall mode**

The ASA firewall mode can be verified with the use of these options:

- $\bullet$  ASA CLI
- $\bullet$  ASA show-tech
- $\cdot$  FCM UI
- FXOS CLI
- $\cdot$  FXOS REST-API
- FXOS chassis show-tech file

Follow these steps to verify the ASA firewall mode on the ASA CLI:

- 1. Use these options to access the ASA CLI in accordance with the platform and deployment mode:
- Direct telnet/SSH access to ASA on Firepower 1000/3100 and Firepower 2100 in appliance mode
- Access from FXOS console CLI on Firepower 2100 in platform mode and connect to ASA via the **connect asa** command
- Access from FXOS CLI via commands (Firepower 4100/9300):  **connect module <x> [console|telnet],** where x is the slot ID, and then **connect asa**

• For virtual ASA, direct SSH access to ASA, or console access from the hypervisor or cloud UI

2. Run the **show firewall** command on the CLI:

asa# **show firewall Firewall mode: Routed**

#### **ASA show-tech file**

In order to verify ASA firewall mode, check the **show firewall** section:

**------------------ show firewall ------------------ Firewall mode: Routed**

### **FCM UI**

Follow the steps in the section.

### **FXOS CLI**

Follow the steps in the section.

### **FXOS REST-API**

Follow the steps in the section.

### **FXOS Chassis show-tech file**

Follow the steps in the section.

# **Verify Instance Deployment type**

There are 2 application instance deployment types:

• Native instance - A native instance uses all the resources (CPU, RAM, and disk space) of the security module/engine, so you can only install one native instance.

• Container instance - A container instance uses a subset of resources of the security module/engine. Multi-instance capability is only supported for the FTD managed by FMC; it is not supported for the ASA or the FTD managed by FDM.

Container mode instance configuration is supported only for FTD on Firepower 4100/9300.

The instance deployment type can be verified with the use of these options:

- $\cdot$  FTD CLI
- $\bullet$  FTD Show-tech
- $\bullet$  FMC UI
- $\cdot$  FMC REST-API
- $\bullet$  FCM UI
- FXOS CLI
- FXOS REST-API
- FXOS chassis show-tech file

# **FTD CLI**

Follow these steps to verify the FTD instance deployment type on the FTD CLI:

- 1. Use these options to access the FTD CLI in accordance with the platform and deployment mode:
- Direct SSH access to FTD all platforms
- Access from the FXOS CLI via commands (Firepower 4100/9300):

**connect module <x> [console|telnet],** where x is the slot ID, and then **connect ftd [instance],** where the instance is relevant only for multi-instance deployment.

2. Run the **show version system** command and check the line with the string SSP Slot **Number**. If the **Container** exists in this line, the FTD runs in a container mode:

```
> show version system
------------------[ firepower ]-------------------
Model : Cisco Firepower 4120 Threat Defense (76) Version 7.1.0 (Build 90)
UUID : 3344bc4a-d842-11ec-a995-817e361f7ea5
VDB version : 346
 ----------------------------------------------------
Cisco Adaptive Security Appliance Software Version 9.17(1)
SSP Operating System Version 2.11(1.154)
Compiled on Tue 30-Nov-21 18:38 GMT by builders
System image file is "disk0:/fxos-lfbff-k8.2.11.1.154.SPA"
Config file at boot was "startup-config"
firepower up 2 days 19 hours
Start-up time 3 secs
SSP Slot Number: 1 (Container)
…
FTD Troubleshoot file
```
Follow these steps to verify the FTD instance deployment type in the FTD troubleshoot file:

- 1. Open the troubleshoot file and navigate to the folder <filename>-troubleshoot .tar/results-**<date>--xxxxxx/command-outputs.**
- 2. Open the file **usr-local-sf-bin-sfcli.pl show\_tech\_support asa\_lina\_cli\_util.output:**

#### **# pwd**

/ngfw/var/common/results-05-22-2022--102758/command-outputs

**# cat 'usr-local-sf-bin-sfcli.pl show\_tech\_support asa\_lina\_cli\_util.output'**

3. Check the line with the string **SSP Slot Number**. If the **Container** exists in this line, the FTD runs in a container mode:

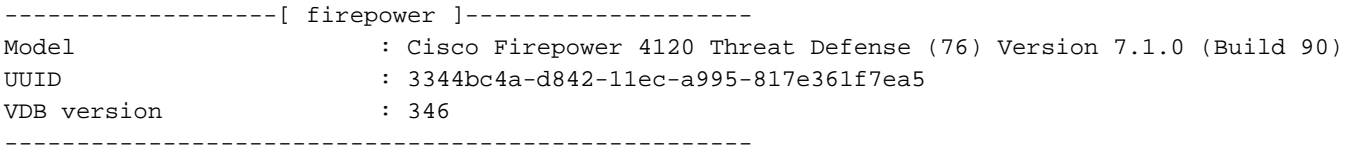

Cisco Adaptive Security Appliance Software Version 9.17(1) SSP Operating System Version 2.11(1.154)

```
Compiled on Tue 30-Nov-21 18:38 GMT by builders
System image file is "disk0:/fxos-lfbff-k8.2.11.1.154.SPA"
Config file at boot was "startup-config"
```
firepower up 2 days 19 hours Start-up time 3 secs

```
SSP Slot Number: 1 (Container)
…
```
### **FMC UI**

Follow these steps to verify the FTD instance deployment type on the FMC UI:

1. Choose **Devices > Device Management**:

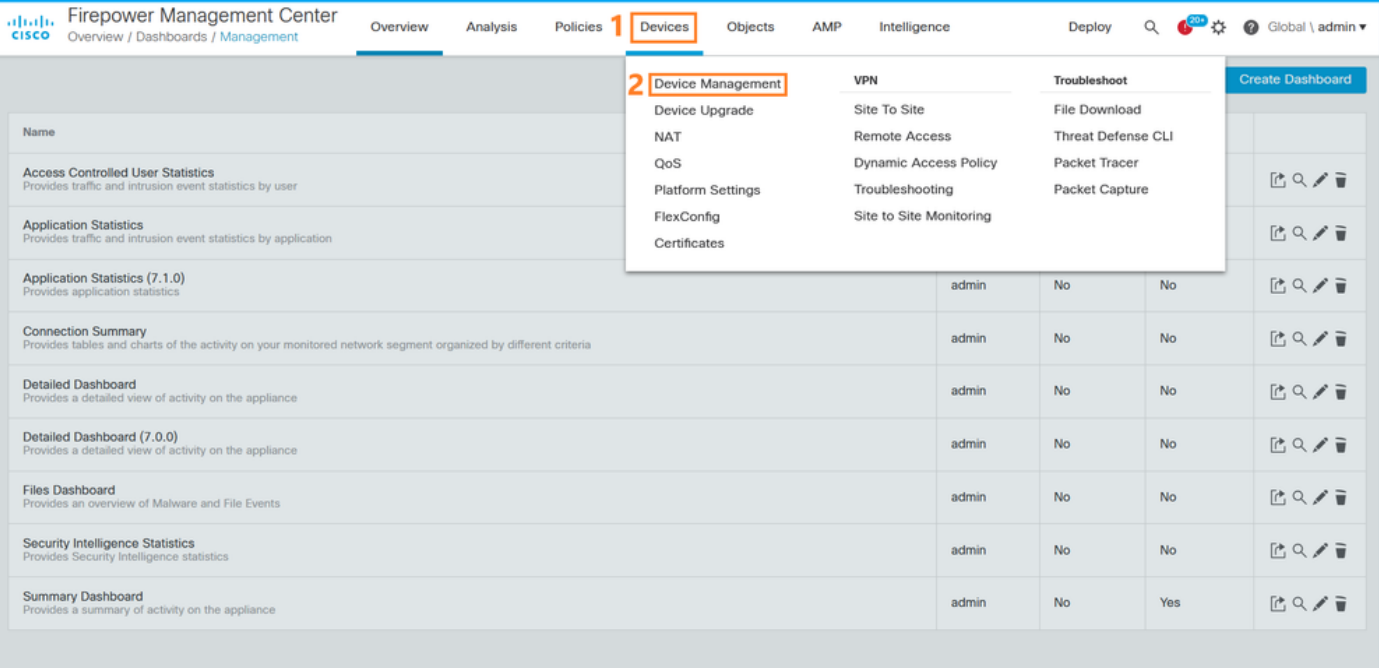

2. Check the Chassis column. If the Container exists in the line, then FTD runs in container mode.

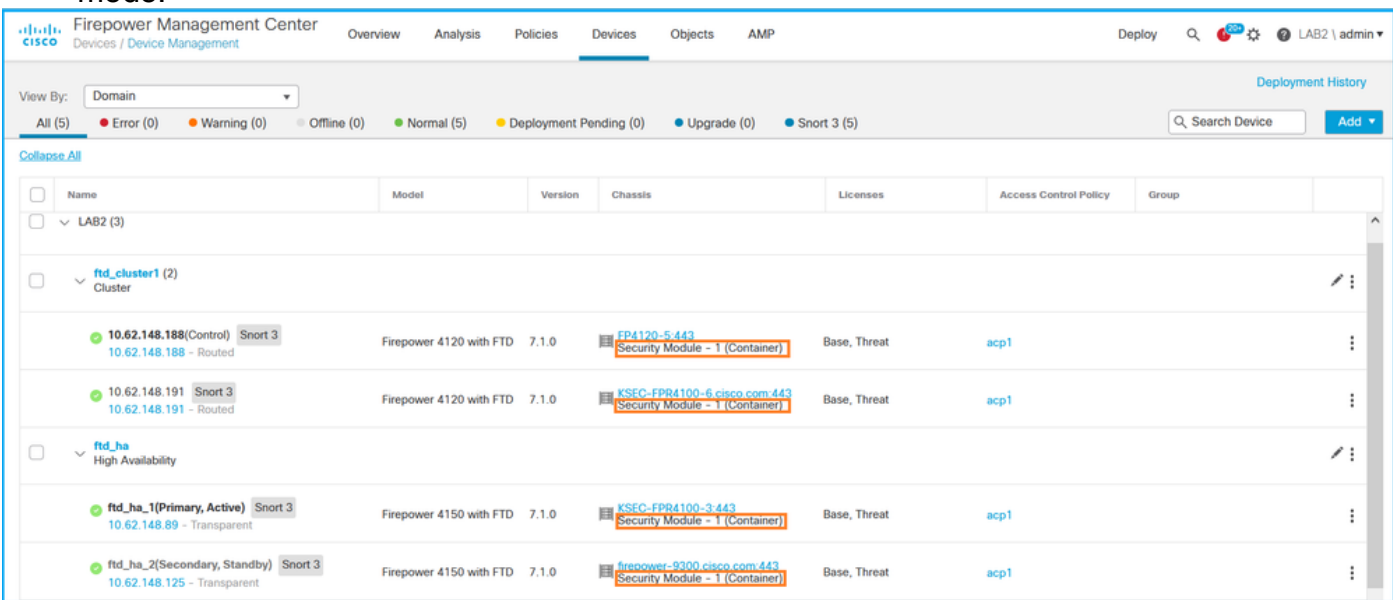

### **FMC REST-API**

Follow these steps to verify the FTD instance deployment type via FMC REST-API. Use a REST-API client. In this example, **curl** is used:

1. Request an authentication token:

```
# curl -s -k -v -X POST 'https://192.0.2.1/api/fmc_platform/v1/auth/generatetoken' -H
'Authentication: Basic' -u 'admin:Cisco123' | grep -i X-auth-access-token
< X-auth-access-token: 5d817ef7-f12f-4dae-b0c0-cd742d3bd2eb
```
2. Identify the domain that contains the device. In most of the REST API queries the **domain** parameter is mandatory. Use the token in this query to retrieve the list of domains:

```
# curl -s -k -X 'GET' 'https://192.0.2.1/api/fmc_platform/v1/info/domain' -H 'accept:
application/json' -H 'X-auth-access-token: 5d817ef7-f12f-4dae-b0c0-cd742d3bd2eb' | python -m
json.tool
{
   "items":
\sqrt{ } {
             "name": "Global",
             "type": "Domain",
             "uuid": "e276abec-e0f2-11e3-8169-6d9ed49b625f"
         },
         {
             "name": "Global/LAB2",
             "type": "Domain",
             "uuid": "84cc4afe-02bc-b80a-4b09-000000000000"
         },
...
```
3. Use the domain UUID to query the specific **devicerecords** and the specific device UUID:

```
# curl -s -k -X 'GET' 'https://192.0.2.1/api/fmc_config/v1/domain/84cc4afe-02bc-b80a-4b09-
000000000000/devices/devicerecords' -H 'accept: application/json' -H 'X-auth-access-token:
5d817ef7-f12f-4dae-b0c0-cd742d3bd2eb' | python -m json.tool
{
     "items": [
         {
             "id": "796eb8f8-d83b-11ec-941d-b9083eb612d8",
             "links": {
                 "self": "https://192.0.2.1/api/fmc_config/v1/domain/84cc4afe-02bc-b80a-4b09-
000000000000/devices/devicerecords/796eb8f8-d83b-11ec-941d-b9083eb612d8"
             },
             "name": "ftd_ha_1",
             "type": "Device"
         },
...
```
4. Use the domain UUID and the device/container UUID from Step 3 in this query and check the value of **isMultiInstance**:

```
# curl -s -k -X 'GET' 'https://192.0.2.1./api/fmc_config/v1/domain/84cc4afe-02bc-b80a-4b09-
000000000000/devices/devicerecords/796eb8f8-d83b-11ec-941d-b9083eb612d8' -H 'accept:
application/json' -H 'X-auth-access-token: 5d817ef7-f12f-4dae-b0c0-cd742d3bd2eb' | python -m
json.tool
...
             "name": "ftd_cluster1",
      "isMultiInstance": true,
...
```
### **FCM UI**

In order to verify the FTD instance deployment type, check the value of the **Resource Profile** attribute in Logical Devices. If the value is not empty, then the FTD runs in container mode:

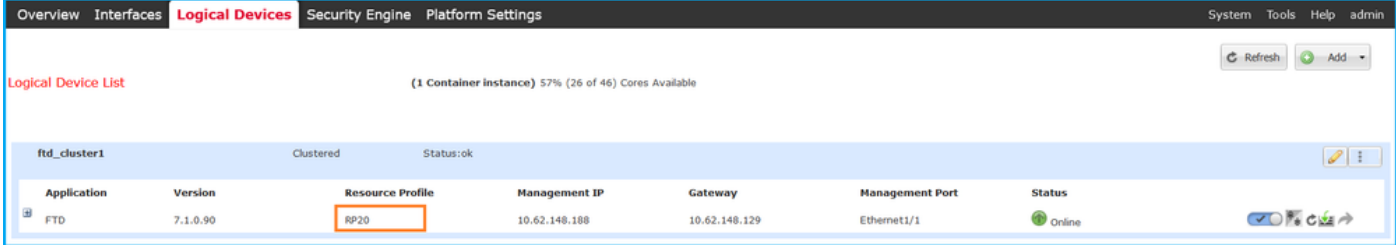

# **FXOS CLI**

Follow these steps to verify the FTD instance deployment type on the FXOS CLI:

- 1. Establish a console or SSH connection to the chassis.
- 2. Switch to the **scope ssa** and run the **show app-instance** command, then check the Deploy **Type** column of the specific FTD based on the slot and the identifier:

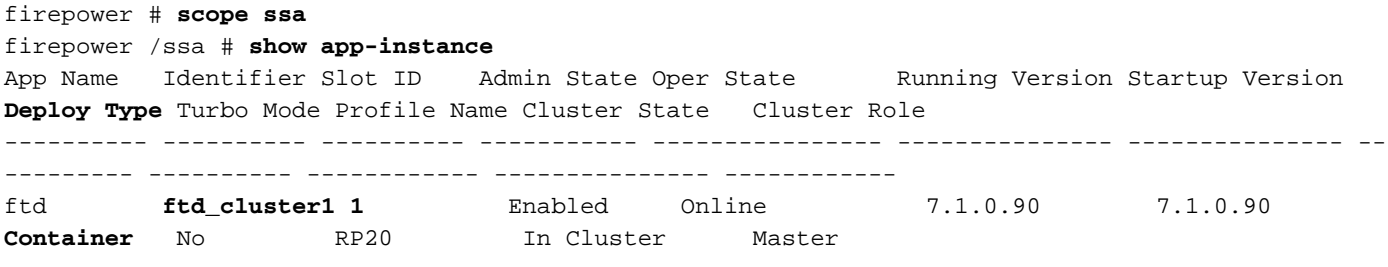

## **FXOS REST API**

Follow these steps to verify the FTD instance deployment type via an FXOS REST-API request. Use a REST-API client. In this example, **curl** is used:

1. Request an authentication token:

```
# curl -k -X POST -H 'USERNAME: admin' -H 'PASSWORD: Cisco123' 'https://10.62.148.88/api/login'
{
     "refreshPeriod": "0",
     "token": "3dba916cdfb850c204b306a138cde9659ba997da4453cdc0c37ffb888816c94d"
}
2. Specify the token, the slot ID in this query, and check the value of deployType:
```

```
# curl -s -k -X GET -H 'Accept: application/json' -H 'token:
3dba916cdfb850c204b306a138cde9659ba997da4453cdc0c37ffb888816c94d'
https://192.0.2.100/api/slot/1/app-inst
… { "smAppInstance": [ { "adminState": "enabled", "appDn":
"sec-svc/app-ftd-7.1.0.90", "appInstId": "ftd_001_JAD201200R43VLP1G3", 
"appName": "ftd", "clearLogData": "available", 
"clusterOperationalState": "not-applicable", "clusterRole": "none", 
"currentJobProgress": "100", "currentJobState": "succeeded", 
"currentJobType": "start", "deployType": "container",
...
```
## **FXOS Chassis show-tech file**

Follow these steps to verify the FTD firewall mode in the FXOS chassis show-tech file:

- For FXOS versions 2.7 and later, open the file **sam\_techsupportinfo** in 1. **<name>\_BC1\_all.tar/ FPRM\_A\_TechSupport.tar.gz/FPRM\_A\_TechSupport.tar** For earlier versions, open the file **sam\_techsupportinfo** in **FPRM\_A\_TechSupport.tar.gz/ FPRM\_A\_TechSupport.tar.**
	- 2. Check the **`show slot expand detail`** section for the specific slot and the identifier**:**

```
# pwd
/var/tmp/20220313201802_F241-01-11-FPR-2_BC1_all/FPRM_A_TechSupport/
# cat sam_techsupportinfo
...
`show slot expand detail`
S1 ot:
    Slot ID: 1
    Log Level: Info
    Admin State: Ok
    Oper State: Online
    Disk Format State: Ok
    Disk Format Status: 100%
    Clear Log Data: Available
    Error Msg:
    Application Instance:
         App Name: ftd
         Identifier: ftd_cluster1
         Admin State: Enabled
         Oper State: Online
         Running Version: 7.1.0.90
         Startup Version: 7.1.0.90
         Deploy Type: Container
```
# **Verify ASA Context mode**

ASA supports single and multi-context modes. FTD does not support multi-context mode.

The context type can be verified with the use of these options:

- $\bullet$  ASA CLI
- ASA show-tech

## **ASA CLI**

Follow these steps to verify the ASA context mode on the ASA CLI:

- 1. Use these options to access the ASA CLI in accordance with the platform and deployment mode:
- Direct telnet/SSH access to ASA on Firepower 1000/3100 and Firepower 2100 in appliance mode
- Access from FXOS console CLI on Firepower 2100 in platform mode and connect to ASA via the **connect asa** command

• Access from FXOS CLI via commands (Firepower 4100/9300):  **connect module <x> [console|telnet],** where x is the slot ID, and then **connect asa**

• For virtual ASA, direct SSH access to ASA, or console access from the hypervisor or cloud UI 2. Run the **show mode** command on the CLI:

ASA# **show mode** Security context mode: **multiple**

ASA# **show mode** Security context mode: **single**

### **ASA show-tech file**

Follow these steps to verify the ASA context mode in the ASA show-tech file:

1. Check the **show context detail** section in the show-tech file. In this case, the context mode is multiple since there are multiple contexts:

```
------------------ show context detail ------------------
Context "system", is a system resource
   Config URL: startup-config
   Real Interfaces:
   Mapped Interfaces: Ethernet1/1, Ethernet1/10, Ethernet1/11,
      Ethernet1/12, Ethernet1/13, Ethernet1/14, Ethernet1/15,
      Ethernet1/16, Ethernet1/2, Ethernet1/3, Ethernet1/4, Ethernet1/5,
      Ethernet1/6, Ethernet1/7, Ethernet1/8, Ethernet1/9, Ethernet2/1,
      Ethernet2/2, Ethernet2/3, Ethernet2/4, Ethernet2/5, Ethernet2/6,
      Ethernet2/7, Ethernet2/8, Internal-Data0/1, Internal-Data1/1,
      Management1/1
   Class: default, Flags: 0x00000819, ID: 0
Context "admin", has been created
   Config URL: disk0:/admin.cfg
   Real Interfaces: Ethernet1/1, Ethernet1/2, Management1/1
   Mapped Interfaces: Ethernet1/1, Ethernet1/2, Management1/1
   Real IPS Sensors:
   Mapped IPS Sensors:
   Class: default, Flags: 0x00000813, ID: 1
Context "null", is a system resource
   Config URL: ... null ...
   Real Interfaces:
   Mapped Interfaces:
   Real IPS Sensors:
   Mapped IPS Sensors:
   Class: default, Flags: 0x00000809, ID: 507
```
# **Verify the Firepower 2100 mode with ASA**

Firepower 2100 with ASA can run in one of these modes:

• Platform mode - basic operating parameters and hardware interface settings are configured in FXOS. These settings include interfaces admin state change, EtherChannel configuration,

NTP, image management, and more. FCM web interface or FXOS CLI can be used for FXOS configuration.

• Appliance mode (the default) - Appliance mode allows users to configure all policies in the ASA. Only advanced commands are available from the FXOS CLI.

Firepower 2100 mode with ASA be verified with the use of these options:

- $\bullet$  ASA CLI
- FXOS CLI
- FXOS show-tech

## **ASA CLI**

Follow these steps to verify the Firepower 2100 mode with ASA on the ASA CLI:

1. Use telnet/SSH to access the ASA on Firepower 2100.

2. Run the **show fxos mode** command on the CLI:

```
ciscoasa(config)# show fxos mode
Mode is currently set to plaftorm
```
Appliance mode:

```
ciscoasa(config)# show fxos mode
Mode is currently set to appliance
```
**Note**: In multi-context mode, the **show fxos mode** command is available in the **system** or the **admin** context.

# **FXOS CLI**

Follow these steps to verify the Firepower 2100 mode with ASA on the FXOS CLI:

- 1. Use telnet/SSH to access the ASA on Firepower 2100.
- 2. Run the **connect fxos** command:

```
ciscoasa/admin(config)# connect fxos
Configuring session.
.
Connecting to FXOS.
...
Connected to FXOS. Escape character sequence is 'CTRL-^X'.
```
**Note**: In multi-context mode, the **connect fxos** command is available in the **admin** context.

3. Run the **show fxos-mode** command:

firepower-2140# **show fxos mode Mode is currently set to plaftorm**

Appliance mode:

firepower-2140#**show fxos mode Mode is currently set to appliance**

### **FXOS show-tech file**

Follow these steps to verify the Firepower 2100 mode with ASA in the FXOS chassis show-tech file:

- 1. Open file **tech\_support\_brief** in **<name>\_FPRM.tar.gz/<name>\_FPRM.tar**
- 2. Check the **`show fxos-mode`** section:

```
# pwd
/var/tmp/fp2k-1_FPRM/
# cat tech_support_brief
...
`show fxos-mode`
Mode is currently set to platform
Appliance mode:
```

```
# pwd
/var/tmp/fp2k-1_FPRM/
# cat tech_support_brief
...
`show fxos-mode`
Mode is currently set to appliance
```
# **Known Issues**

Cisco bug ID [CSCwb94424](https://tools.cisco.com/bugsearch/bug/CSCwb94424) ENH: Add a CLISH command for FMC HA configuration verification

Cisco bug ID [CSCvn31622](https://tools.cisco.com/bugsearch/bug/CSCvn31622) ENH: Add FXOS SNMP OIDs to poll logical device and app-instance configuration

Cisco bug ID [CSCwb97767](https://tools.cisco.com/bugsearch/bug/CSCwb97767) ENH: Add OID for verification of FTD instance deployment type

Cisco bug ID [CSCwb97772](https://tools.cisco.com/bugsearch/bug/CSCwb97772) ENH: Include output of 'show fxos mode' in show-tech of ASA on Firepower 2100

Cisco bug ID [CSCwb97751](https://tools.cisco.com/bugsearch/bug/CSCwb97751) OID 1.3.6.1.4.1.9.9.491.1.6.1.1 for transparent firewall mode verification is not available

# **Related Information**

- [Secure Firewall Management Center REST API Quick Start Guide, Version 7.1](https://www.cisco.com/c/en/us/td/docs/security/firepower/710/api/REST/firepower_management_center_rest_api_quick_start_guide_71/About_The_API_Explorer.html)
- [Configure SNMP on Firepower NGFW Appliances](https://www.cisco.com/c/en/us/support/docs/ip/simple-network-management-protocol-snmp/213971-configure-snmp-on-firepower-ngfw-applian.html#anc5)
- [Cisco Firepower Threat Defense REST API Guide](https://www.cisco.com/c/en/us/td/docs/security/firepower/ftd-api/guide/ftd-rest-api/ftd-rest-api-intro.html)
- [Cisco FXOS REST API Reference](https://developer.cisco.com/docs/cisco-firepower-chassis-manager-rest-api-reference/)
- [Cisco ASA Compatibility](https://www.cisco.com/c/en/us/td/docs/security/asa/compatibility/asamatrx.html)
- [Firepower 1000/2100 and Secure Firewall 3100 ASA and FXOS Bundle Versions](https://www.cisco.com/c/en/us/td/docs/security/asa/compatibility/asamatrx.html#id_65802)
- **[Bundled Components](https://www.cisco.com/c/en/us/td/docs/security/secure-firewall/compatibility/threat-defense-compatibility.html#id_67425)**
- [Firepower Troubleshoot File Generation Procedures](https://www.cisco.com/c/en/us/support/docs/security/sourcefire-defense-center/117663-technote-SourceFire-00.html)
- [Cisco Firepower 2100 Getting Started Guide](https://www.cisco.com/c/en/us/td/docs/security/firepower/quick_start/fp2100/firepower-2100-gsg.html)
- [Cisco Firepower Threat Defense Compatibility Guide](https://www.cisco.com/c/en/us/td/docs/security/secure-firewall/compatibility/threat-defense-compatibility.html)